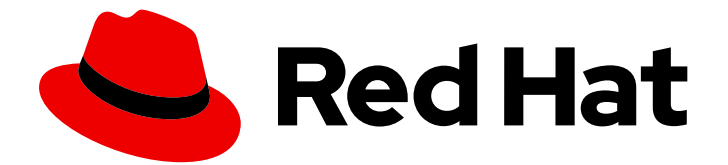

# Red Hat AMQ 7.4

# Deploying AMQ Broker on OpenShift Container Platform

For Use with AMQ Broker 7.4

Last Updated: 2020-01-16

## Red Hat AMQ 7.4 Deploying AMQ Broker on OpenShift Container Platform

For Use with AMQ Broker 7.4

## Legal Notice

Copyright © 2020 Red Hat, Inc.

The text of and illustrations in this document are licensed by Red Hat under a Creative Commons Attribution–Share Alike 3.0 Unported license ("CC-BY-SA"). An explanation of CC-BY-SA is available at

http://creativecommons.org/licenses/by-sa/3.0/

. In accordance with CC-BY-SA, if you distribute this document or an adaptation of it, you must provide the URL for the original version.

Red Hat, as the licensor of this document, waives the right to enforce, and agrees not to assert, Section 4d of CC-BY-SA to the fullest extent permitted by applicable law.

Red Hat, Red Hat Enterprise Linux, the Shadowman logo, the Red Hat logo, JBoss, OpenShift, Fedora, the Infinity logo, and RHCE are trademarks of Red Hat, Inc., registered in the United States and other countries.

Linux ® is the registered trademark of Linus Torvalds in the United States and other countries.

Java ® is a registered trademark of Oracle and/or its affiliates.

XFS ® is a trademark of Silicon Graphics International Corp. or its subsidiaries in the United States and/or other countries.

MySQL<sup>®</sup> is a registered trademark of MySQL AB in the United States, the European Union and other countries.

Node.js ® is an official trademark of Joyent. Red Hat is not formally related to or endorsed by the official Joyent Node.js open source or commercial project.

The OpenStack ® Word Mark and OpenStack logo are either registered trademarks/service marks or trademarks/service marks of the OpenStack Foundation, in the United States and other countries and are used with the OpenStack Foundation's permission. We are not affiliated with, endorsed or sponsored by the OpenStack Foundation, or the OpenStack community.

All other trademarks are the property of their respective owners.

## Abstract

Learn how to install and deploy AMQ Broker on OpenShift Container Platform.

## Table of Contents

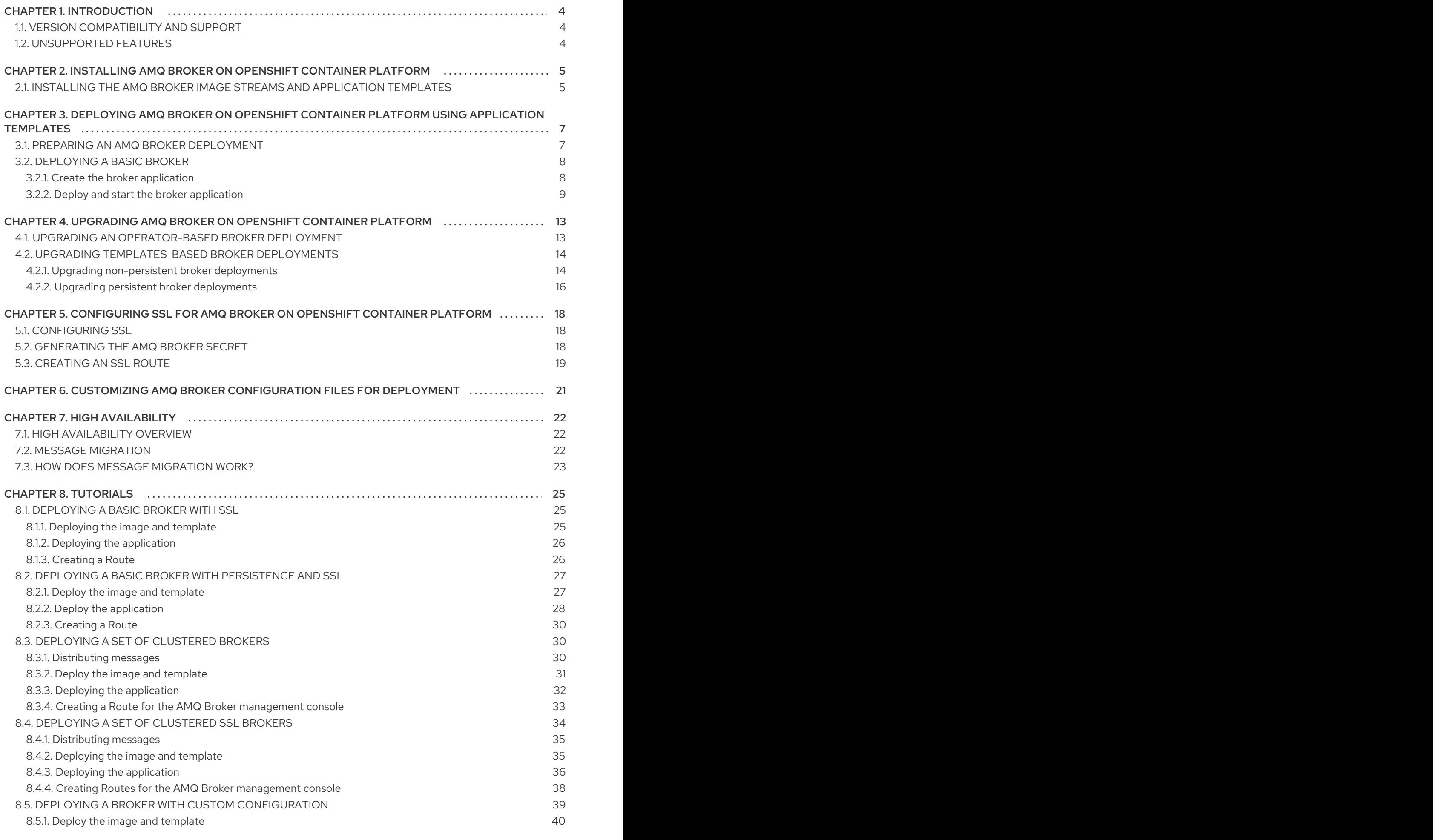

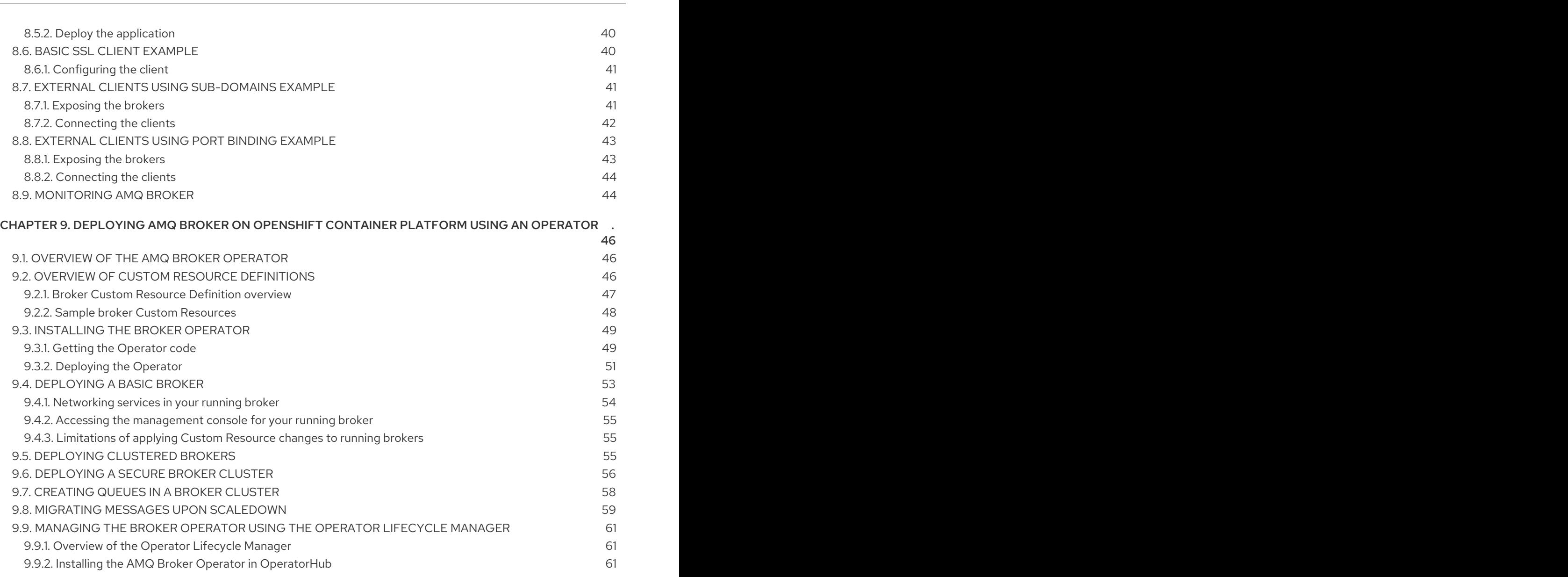

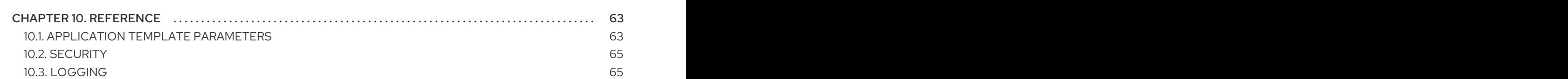

 $\sim$ 

## CHAPTER 1. INTRODUCTION

<span id="page-7-0"></span>Red Hat AMQ Broker 7.4 is available as a containerized image that is provided for use with OpenShift Container Platform 4.1 (AMQ Broker on OCP).

AMQ Broker is based on Apache ActiveMQ Artemis. It provides a message broker that is JMScompliant. After you have set up the initial broker pod, you can quickly deploy duplicates by using OpenShift Container Platform features.

AMQ Broker on OCP provides similar functionality to Red Hat AMQ Broker, but some aspects of the functionality need to be configured specifically for use with OpenShift Container Platform.

## <span id="page-7-1"></span>1.1. VERSION COMPATIBILITY AND SUPPORT

For details about OpenShift Container Platform 4.1 image version [compatibility,](https://access.redhat.com/articles/2176281) see the OpenShift and Atomic Platform Tested Integrations page.

## <span id="page-7-2"></span>1.2. UNSUPPORTED FEATURES

Master-slave-based high availability High availability (HA) achieved by configuring master and slave pairs is not supported. Instead, when pods are scaled down, HA is provided in OpenShift by using the scaledown controller, which enables message migration.

External Clients that connect to a cluster of brokers, either through the OpenShift proxy or by using bind ports, may need to be configured for HA accordingly. In a clustered scenario, a broker will inform certain clients of the addresses of all the broker's host and port information. Since these are only accessible internally, certain client features either will not work or will need to be disabled.

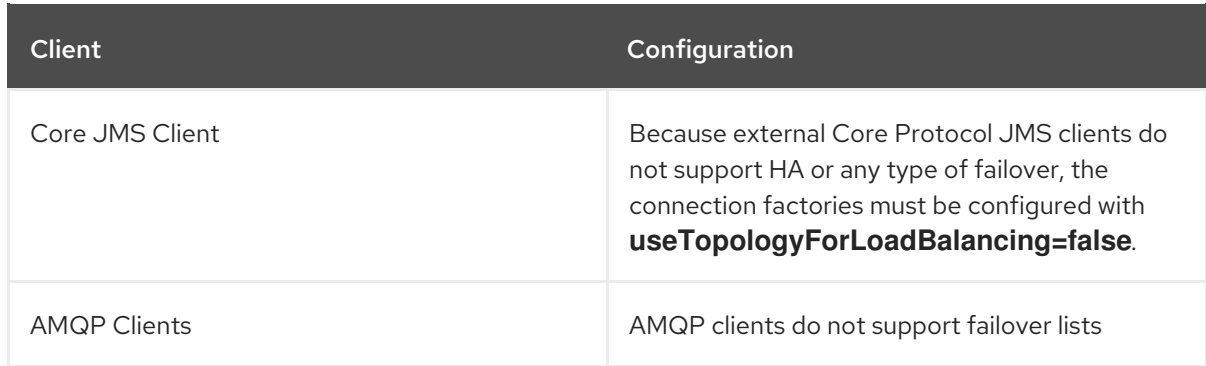

Durable subscriptions in a cluster

When a durable subscription is created, this is represented as a durable queue on the broker to which a client has connected. When a cluster is running within OpenShift the client does not know on which broker the durable subscription queue has been created. If the subscription is durable and the client reconnects there is currently no method for the load balancer to reconnect it to the same node. When this happens, it is possible that the client will connect to a different broker and create a duplicate subscription queue. For this reason, using durable subscriptions with a cluster of brokers is not recommended.

## <span id="page-8-0"></span>CHAPTER 2. INSTALLING AMQ BROKER ON OPENSHIFT CONTAINER PLATFORM

## <span id="page-8-1"></span>2.1. INSTALLING THE AMO BROKER IMAGE STREAMS AND APPLICATION TEMPLATES

The AMQ Broker on OpenShift Container Platform image streams and application templates are not available in OpenShift Container Platform by default. You must manually install them using the procedure in this section. When you have completed the manual installation, you can then instantiate a template that enables you to deploy a chosen broker configuration on your OpenShift cluster. For examples of creating various broker [configurations](#page-12-1) in this way, see Deploying AMQ Broker on OpenShift Container Platform and [Tutorials.](#page-38-2)

### Procedure

1. At the command line, log in to OpenShift as a cluster administrator (or as a user that has namespace-specific administrator access for the global **openshift** project namespace), for example:

\$ oc login -u system:admin \$ oc project openshift

Using the **openshift** project makes the image stream and application templates that you install later in this procedure globally available to all projects in your OpenShift cluster. If you want to explicitly specify that image streams and application templates are imported to the **openshift** project, you can also add **-n openshift** as an optional parameter with the **oc replace** commands that you use later in the procedure.

As an alternative to using the **openshift** project (e.g., if a cluster administrator is unavailable), you can log in to a specific OpenShift project to which you have administrator access and in which you want to create a broker deployment, for example:

\$ oc login -u <USERNAME> \$ oc project <PROJECT\_NAME>

Logging into a specific project makes the image stream and templates that you install later in this procedure available only in that project's namespace.

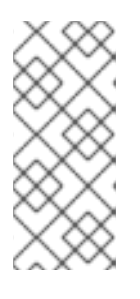

### **NOTE**

AMQ Broker on OpenShift Container Platform uses StatefulSet resources with all **\*-persistence\*.yaml** templates. For templates that are not **\* persistence\*.yaml**, AMQ Broker uses Deployments resources. Both types of resources are Kubernetes-native resources that can consume image streams only from the same project namespace in which the template will be instantiated.

2. At the command line, run the following commands to import the broker image streams to your project namespace. Using the **--force** option with the **oc replace** command updates the resources, or creates them if they don't already exist.

\$ oc replace --force -f \ https://raw.githubusercontent.com/jboss-container-images/jboss-amq-7-broker-openshiftimage/74-7.4.0.GA/amq-broker-7-image-streams.yaml

3. Run the following command to update the AMQ Broker application templates.

\$ for template in amq-broker-74-basic.yaml \ amq-broker-74-ssl.yaml \ amq-broker-74-custom.yaml \ amq-broker-74-persistence.yaml \ amq-broker-74-persistence-ssl.yaml \ amq-broker-74-persistence-clustered.yaml \ amq-broker-74-persistence-clustered-ssl.yaml; do oc replace --force -f \ https://raw.githubusercontent.com/jboss-container-images/jboss-amq-7-broker-openshiftimage/74-7.4.0.GA/templates/\${template} done

## <span id="page-10-0"></span>CHAPTER 3. DEPLOYING AMQ BROKER ON OPENSHIFT CONTAINER PLATFORM USING APPLICATION TEMPLATES

The procedures in this section show how to prepare a broker deployment and an example of using the OpenShift Container Platform web console to deploy a basic broker instance. For examples of deploying other broker configurations, see [Tutorials.](#page-38-2)

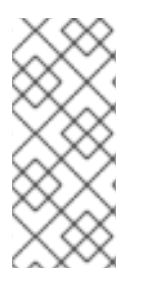

### **NOTE**

The following procedures assume that the broker image and application templates you installed in Installing AMQ Broker on [OpenShift](#page-8-1) Container Platform are available in the global **openshift** project. If you installed the image and application templates in a specific project namespace, then continue to use that project instead of creating a new project such as **amq-demo**.

## <span id="page-10-1"></span>3.1. PREPARING AN AMQ BROKER DEPLOYMENT

### **Prerequisites**

**•** Before deploying a broker instance on OpenShift Container Platform, you must have installed the AMQ Broker image streams and application templates. For more [information,](#page-8-1) see Installing the AMQ Broker image streams and application templates.

### Procedure

1. Use the command prompt to create a new project:

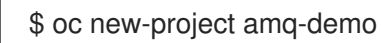

2. Create a service account to be used for the AMQ Broker deployment:

\$ echo '{"kind": "ServiceAccount", "apiVersion": "v1", "metadata": {"name": "amq-serviceaccount"}}' | oc create -f -

3. Add the view role to the service account. The view role enables the service account to view all the resources in the amq-demo namespace, which is necessary for managing the cluster when using the OpenShift dns-ping protocol for discovering the broker cluster endpoints.

\$ oc policy add-role-to-user view system:serviceaccount:amq-demo:amq-service-account

- 4. AMQ Broker requires a broker keystore, a client keystore, and a client truststore that includes the broker keystore. This example uses Java Keytool, a package included with the Java Development Kit, to generate dummy credentials for use with the AMQ Broker installation.
	- a. Generate a self-signed certificate for the broker keystore:

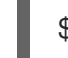

\$ keytool -genkey -alias broker -keyalg RSA -keystore broker.ks

b. Export the certificate so that it can be shared with clients:

\$ keytool -export -alias broker -keystore broker.ks -file broker\_cert

c. Generate a self-signed certificate for the client keystore:

\$ keytool -genkey -alias client -keyalg RSA -keystore client.ks

d. Create a client truststore that imports the broker certificate:

\$ keytool -import -alias broker -keystore client.ts -file broker\_cert

e. Use the broker keystore file to create the AMQ Broker secret:

\$ oc create secret generic amq-app-secret --from-file=broker.ks

f. Add the secret to the service account created earlier:

\$ oc secrets add sa/amq-service-account secret/amq-app-secret

## <span id="page-11-0"></span>3.2. DEPLOYING A BASIC BROKER

The procedure in this section shows you how to deploy a basic broker that is ephemeral and does not support SSL.

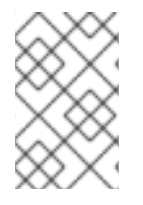

### **NOTE**

This broker does not support SSL and is not accessible to external clients. Only clients running internally on the OpenShift cluster can connect to the broker. For examples of creating broker configurations that support SSL, see [Tutorials](#page-38-2).

### Prerequisites

- You have already prepared the broker deployment. See Preparing an AMQ Broker [deployment](#page-10-1) .
- Starting in AMQ Broker 7.3, you use a new version of the Red Hat Container Registry to access container images. This new version of the registry requires you to become an authenticated user before you can access images and pull them into an OpenShift project. Before following the procedure in this section, you must first complete the steps described in Red Hat Container Registry [Authentication.](https://access.redhat.com/RegistryAuthentication)
- AMQ Broker 7.4 has been designated as a Long Term Support (LTS) release version. Bug fixes and security advisories will be made available for AMQ Broker 7.4 in a series of micro releases (7.4.1, 7.4.2, and so on) for a period of at least 12 months. This means that you will be able to get recent bug fixes and security advisories for AMQ Broker *without* having to upgrade to a new minor release. For more information, see Long Term [Support](https://access.redhat.com/articles/4369141) for AMQ Broker .

### <span id="page-11-1"></span>3.2.1. Create the broker application

### Procedure

1. Log in to the **amq-demo** project space, or another, existing project in which you want to deploy a broker.

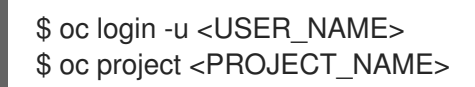

- <span id="page-12-1"></span>2. Create a new broker application, based on the template for a basic broker. The broker created by this template is ephemeral and does not support SSL.
	- \$ oc new-app --template=amq-broker-74-basic \ -p AMQ\_PROTOCOL=openwire,amqp,stomp,mqtt,hornetq \ -p AMQ\_QUEUES=demoQueue \ -p AMQ\_ADDRESSES=demoTopic \ -p AMQ\_USER=amq-demo-user \ -p AMQ\_PASSWORD=password \

The basic broker application template sets the environment variables shown in the following table.

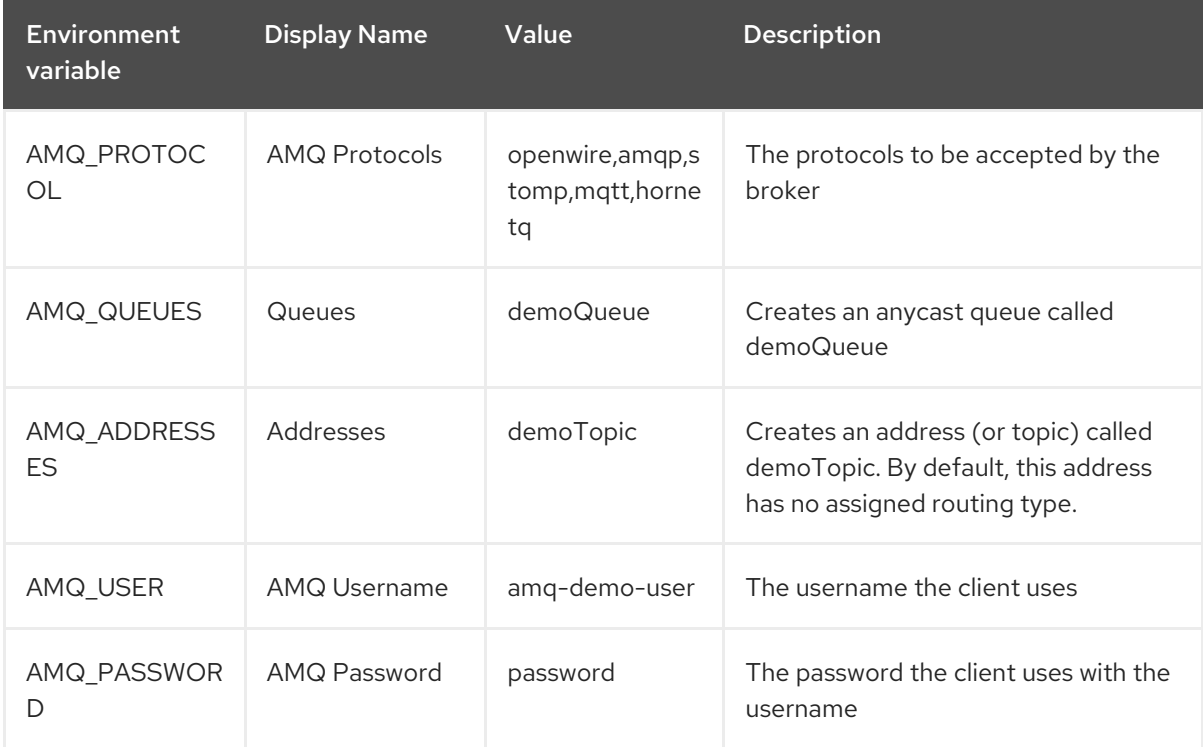

### Table 3.1. Basic broker application template

### <span id="page-12-0"></span>3.2.2. Deploy and start the broker application

After the broker application is created, you need to deploy it. Deploying the application creates a Pod for the broker to run in.

### Procedure

- 1. Click Deployments in the OpenShift Container Platform web console.
- 2. Click the broker-amq application.
- 3. Click Deploy.

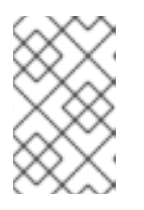

### **NOTE**

If the application does not deploy, you can check the configuration by clicking the Events tab. If something is incorrect, edit the deployment configuration by clicking the Actions button.

- <span id="page-13-1"></span><span id="page-13-0"></span>4. After you deploy the broker application, inspect the current state of the broker Pod.
	- a. Click Deployment Configs.
	- b. Click the broker-amq Pod and then click the Logs tab to verify the state of the broker. You should see the queue previously created via the application template. If the logs show that:
		- The broker is running, skip to step 9 of this procedure.
		- The broker logs have not loaded, and the Pod status shows **ErrImagePull** or **ImagePullBackOff**, your deployment configuration was not able to directly pull the specified broker image from the Red Hat Container Registry. In this case, continue to step 5 of this procedure.
- 5. To prepare the Pod for installation of the broker container image, scale the number of running brokers to **0**.
	- a. Click Deployment Configs → broker-amq.
	- b. Click Actions → Edit Deployment Configs.
	- c. In the deployment config **.yaml** file, set the value of the **replicas** attribute to **0**.
	- d. Click **Save**.
	- e. The pod restarts, with zero broker instances running.
- 6. Install the latest broker container image.
	- a. In your web browser, navigate to the Red Hat [Container](https://access.redhat.com/containers/) Catalog .
	- b. From the search results, choose an image repository based on the information in this table.

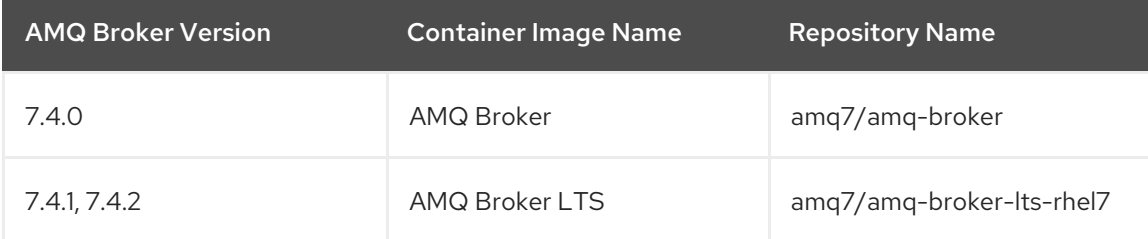

When you select a container image, the corresponding repository opens with the most recent image version automatically selected. If you want to change to an earlier image version, click the Tags tab and choose another version tag. The latest tags associated with each version of AMQ Broker 7.4 are shown in the following table.

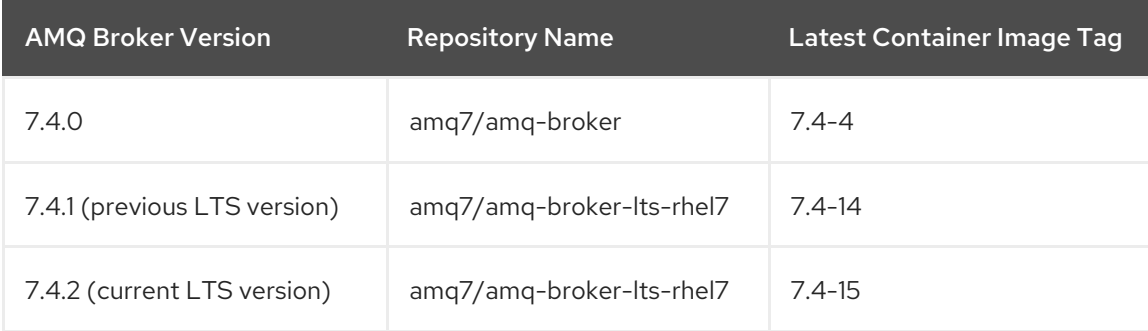

- c. Click the Get This Image tab.
- d. Under Authentication with registry tokens, review the on-page instructions in the Using OpenShift secrets section. The instructions describe how to add references to the broker image and the image pull secret name associated with the account used for authentication in the Red Hat Container Registry to your Pod deployment configuration file. For example, to reference the broker image and pull secret in the **broker-amq** deployment configuration in the **amq-demo** project namespace, include lines that look like the following:

```
apiVersion: apps.openshift.io/v1
kind: DeploymentConfig
..
metadata:
 name: broker-amq
 namespace: amq-demo
..
 spec:
  containers:
    name: broker-amq
    image: 'registry.redhat.io/amq7/amq-broker-lts-rhel7:7.4-15'
  ..
  imagePullSecrets:
   - name: {PULL-SECRET-NAME}
```
- e. Click Save.
- 7. Import the latest broker image version to your project namespace. For example:

\$ oc import-image amq7/amq-broker-lts-rhel7:7.4-15 --from=registry.redhat.io/amq7/amqbroker-lts-rhel7 --confirm

- 8. Edit the **broker-amq** deployment config again, as previously described. Set the value of the **replicas** attribute back to its original value. The broker Pod restarts, with all running brokers referencing the new broker image.
- 9. Click the Terminal tab to access a shell where you can start the broker and use the CLI to test sending and consuming messages.

sh-4.2\$ ./broker/bin/artemis run sh-4.2\$ ./broker/bin/artemis producer --destination queue://demoQueue Producer ActiveMQQueue[demoQueue], thread=0 Started to calculate elapsed time ... Producer ActiveMQQueue[demoQueue], thread=0 Produced: 1000 messages Producer ActiveMQQueue[demoQueue], thread=0 Elapsed time in second : 4 s Producer ActiveMQQueue[demoQueue], thread=0 Elapsed time in milli second : 4584 milli seconds sh-4.2\$ ./broker/bin/artemis consumer --destination queue://demoQueue Consumer:: filter = null Consumer ActiveMQQueue[demoQueue], thread=0 wait until 1000 messages are consumed Received 1000 Consumer ActiveMQQueue[demoQueue], thread=0 Consumed: 1000 messages Consumer ActiveMQQueue[demoQueue], thread=0 Consumer thread finished

Alternatively, use the OpenShift client to access the shell using the Pod name, as shown in the following example.

// Get the Pod names and internal IP Addresses \$ oc get pods -o wide

// Access a broker Pod by name \$ oc rsh <broker-pod-name>

## <span id="page-16-0"></span>CHAPTER 4. UPGRADING AMQ BROKER ON OPENSHIFT CONTAINER PLATFORM

The procedures in this section show how to upgrade an existing broker deployment on OpenShift Container Platform.

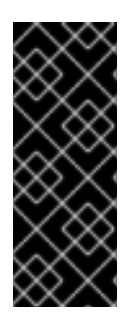

### IMPORTANT

AMQ Broker 7.4 has been designated as a Long Term Support (LTS) release version. Bug fixes and security advisories will be made available for AMQ Broker 7.4 in a series of micro releases (7.4.1, 7.4.2, and so on) for a period of at least 12 months. This means that you will be able to get recent bug fixes and security advisories for AMQ Broker *without* having to upgrade to a new minor release. For more [information,](https://access.redhat.com/articles/4369141) see Long Term Support for AMQ Broker.

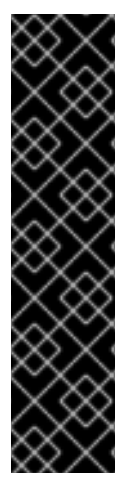

### IMPORTANT

To upgrade an existing AMQ Broker deployment on OpenShift Container Platform 3.11 to run on OpenShift Container Platform 4.1, you must first upgrade your OpenShift Container Platform installation, before performing a clean installation of AMQ Broker that matches your existing deployment. To perform a clean AMQ Broker installation, use one of these methods:

- Deploying AMQ Broker on [OpenShift](#page-57-1) Container Platform using an Operator (Technical Preview feature).
- Deploying AMQ Broker on OpenShift Container Platform using [Application](#page-12-1) **Templates**

## <span id="page-16-1"></span>4.1. UPGRADING AN OPERATOR-BASED BROKER DEPLOYMENT

The following procedure shows how to upgrade an existing broker deployment that is based on the AMQ Broker Operator.

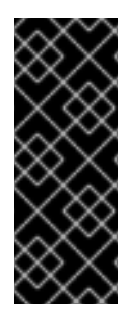

### IMPORTANT

The AMQ Broker Operator is a Technology Preview feature for AMQ Broker 7.4, including all micro releases (7.4.1, 7.4.2, and so on). Technology Preview features are not supported with Red Hat production service-level agreements (SLAs) and might not be functionally complete. Red Hat does not recommend using them for production. For more information about technology preview at Red Hat, see Red Hat [Technology](https://access.redhat.com/support/offerings/techpreview/) Preview Features Support Scope.

### **Prerequisites**

You have used the AMQ Broker Operator to create a broker deployment. For more information, see Deploying AMQ Broker on [OpenShift](#page-57-1) Container Platform using an Operator .

### Procedure

1. In the **deploy/crs** directory of the Operator repository that you cloned during your initial installation, open the **broker v1alpha1 activemqartemis cr.yaml** file.

2. Edit the **image** element to specify the latest broker container image. Specify an image based on the information in this table:

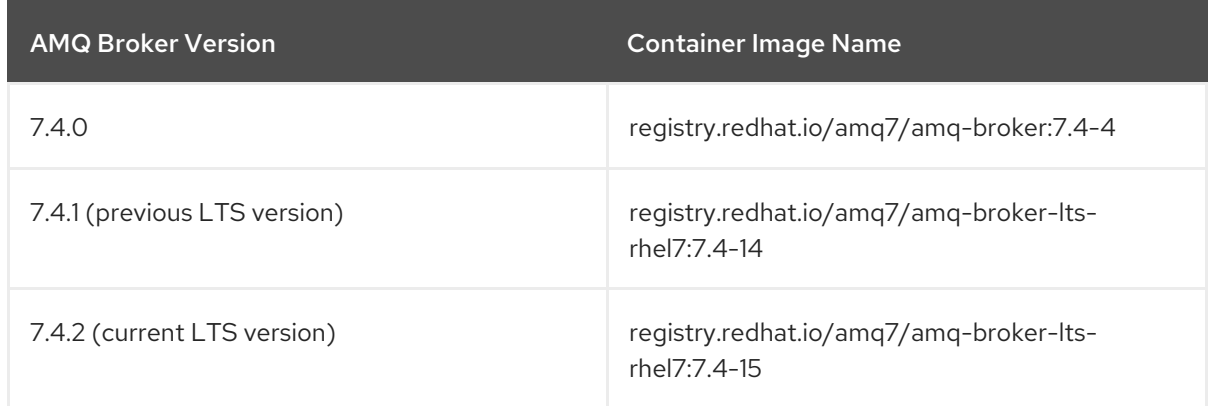

### For example:

image: registry.redhat.io/amq7/amq-broker-lts-rhel7:7.4-15

3. Apply the CR change.

\$ oc apply -f deploy/crs/broker\_v1alpha1\_activemqartemis\_cr.yaml

When you apply the CR change, each broker Pod in your deployment shuts down and then restarts using the new broker container image. If you have multiple brokers in your deployment, only one broker Pod shuts down and restarts at a time.

## <span id="page-17-0"></span>4.2. UPGRADING TEMPLATES-BASED BROKER DEPLOYMENTS

The following procedures show how to upgrade an existing broker deployment that is based on application templates.

### <span id="page-17-1"></span>4.2.1. Upgrading non-persistent broker deployments

This procedure shows you how to upgrade a non-persistent broker deployment. The non-persistent broker templates in the OpenShift Container Platform service catalog have labels that resemble the following:

- Red Hat AMQ Broker 7.x (Ephemeral, no SSL)
- Red Hat AMQ Broker 7.x (Ephemeral, with SSL)
- Red Hat AMQ Broker 7.x (Custom Config, Ephemeral, no SSL)

### **Prerequisites**

Starting in AMQ Broker 7.3, you use a new version of the Red Hat Container Registry to access container images. This new version of the registry requires you to become an authenticated user before you can access images and pull them into an OpenShift project. Before following the procedure in this section, you must first complete the steps described in Red Hat Container Registry [Authentication.](https://access.redhat.com/RegistryAuthentication)

### Procedure

- 1. Navigate to the OpenShift Container Platform web console and log in.
- 2. Click the project in which you want to upgrade a non-persistent broker deployment.
- 3. Select the Deployment Config (DC) corresponding to your broker deployment.
	- a. In OpenShift Container Platform 4.1, click Workloads → Deployment Configs.
	- b. In OpenShift Container Platform 3.11, click Applications → Deployments. Within your broker deployment, click the Configuration tab.
- 4. From the Actions menu, click Edit Deployment Config(OpenShift Container Platform 4.1) or Edit YAML (OpenShift Container Platform 3.11). The YAML tab of the Deployment Config opens, with the **.yaml** file in an editable mode.
- 5. Edit the **image** attribute to specify a broker container image. Specify an image based on the information in this table.

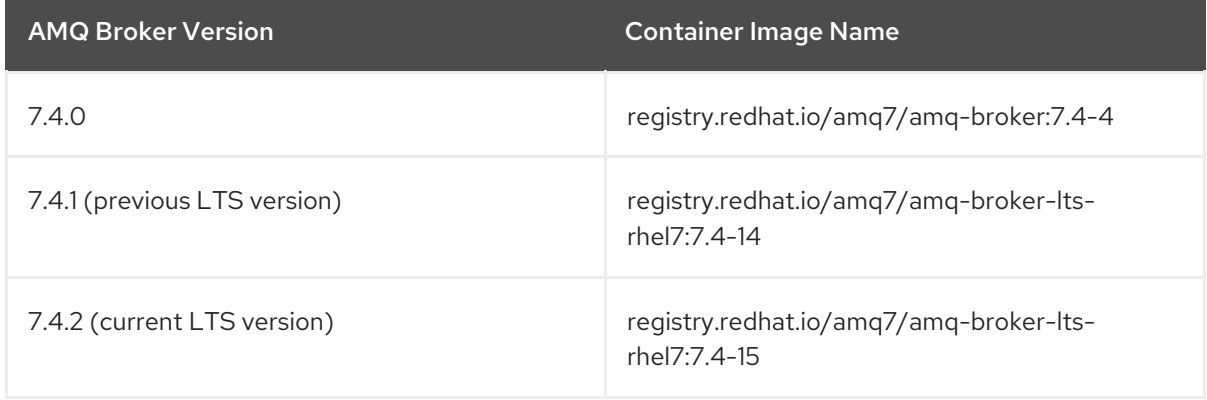

6. Add the **imagePullSecrets** attribute to specify the image pull secret associated with the account used for authentication in the Red Hat Container Registry. Changes based on the previous two steps are shown in the example below:

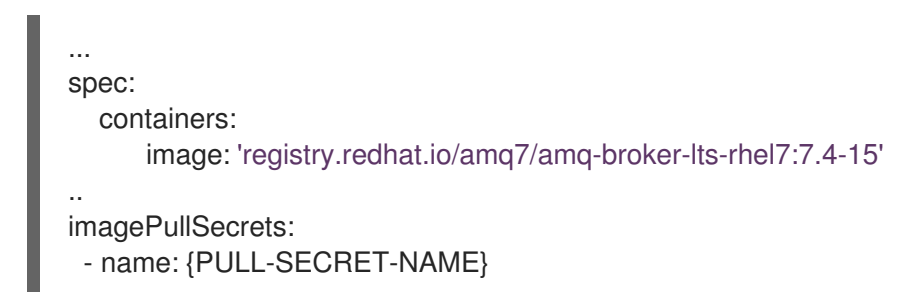

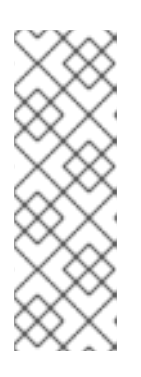

### **NOTE**

In AMQ Broker, container image tags increment by **1** for each new version of the container image added to the Red Hat image registry, for example, 7.4-1, 7.4-2, and so on. If you specify a tag name without a final digit (**7.4**, for example), this tag is known as a *floating tag*. When you specify a floating tag, OpenShift Container Platform automatically identifies the most recent available image (that is, the image tag with the highest final number) and uses this image to upgrade your broker deployment.

7. Click Save.

If a newer broker image than the one currently installed is available in the Red Hat Container Registry, OpenShift Container Platform upgrades your broker deployment. To do this,

OpenShift Container Platform stops the existing broker Pod and then starts a new Pod that uses the new image.

### <span id="page-19-0"></span>4.2.2. Upgrading persistent broker deployments

This procedure shows you how to upgrade a persistent broker deployment. The persistent broker templates in the OpenShift Container Platform service catalog have labels that resemble the following:

- Red Hat AMQ Broker 7.x (Persistence, clustered, no SSL)
- Red Hat AMQ Broker 7.x (Persistence, clustered, with SSL)
- Red Hat AMQ Broker 7.x (Persistence, with SSL)

### Prerequisites

Starting in AMQ Broker 7.3, you use a new version of the Red Hat Container Registry to access container images. This new version of the registry requires you to become an authenticated user before you can access images and pull them into an OpenShift project. Before following the procedure in this section, you must first complete the steps described in Red Hat Container Registry [Authentication.](https://access.redhat.com/RegistryAuthentication)

### Procedure

- 1. Navigate to the OpenShift Container Platform web console and log in.
- 2. Click the project in which you want to upgrade a persistent broker deployment.
- 3. Select the StatefulSet (SS) corresponding to your broker deployment.
	- a. In OpenShift Container Platform 4.1, click Workloads → Stateful Sets.
	- b. In OpenShift Container Platform 3.11, click Applications → Stateful Sets.
- 4. From the Actions menu, click Edit Stateful Set (OpenShift Container Platform 4.1) or Edit YAML (OpenShift Container Platform 3.11). The YAML tab of the StatefulSet opens, with the **.yaml** file in an editable mode.
- 5. To prepare your broker deployment for upgrade, scale the deployment down to zero brokers.
	- a. If the **replicas** attribute is currently set to **1** or greater, set it to **0**.
	- b. Click Save.
- 6. When all broker Pods have shut down, edit the Stateful Set **.yaml** file again. Edit the **image** attribute to specify a broker container image. Specify an image based on the information in this table.

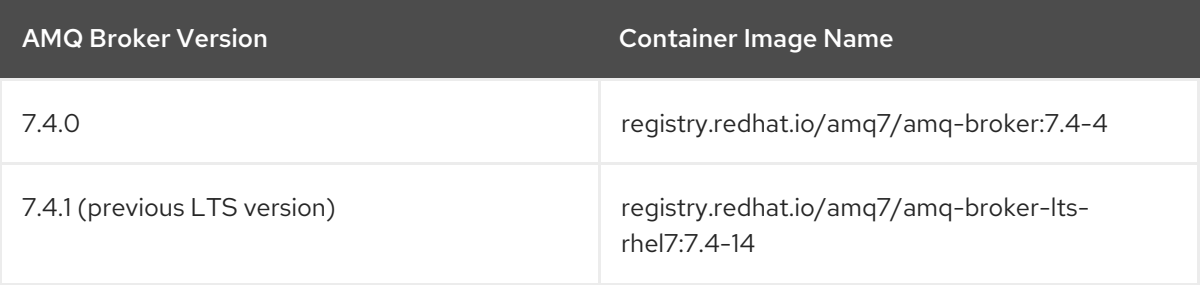

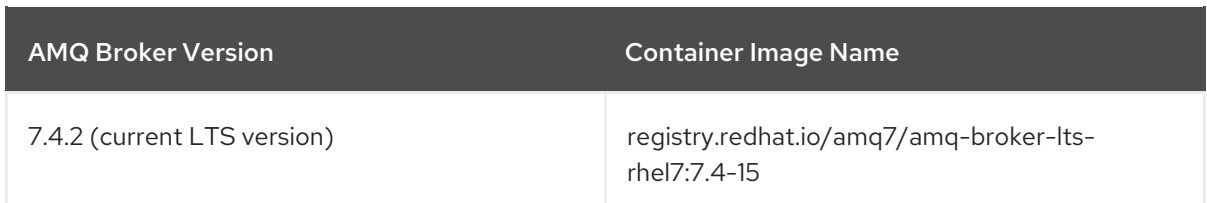

7. Add the **imagePullSecrets** attribute to specify the image pull secret associated with the account used for authentication in the Red Hat Container Registry. Changes based on the previous two steps are shown in the example below:

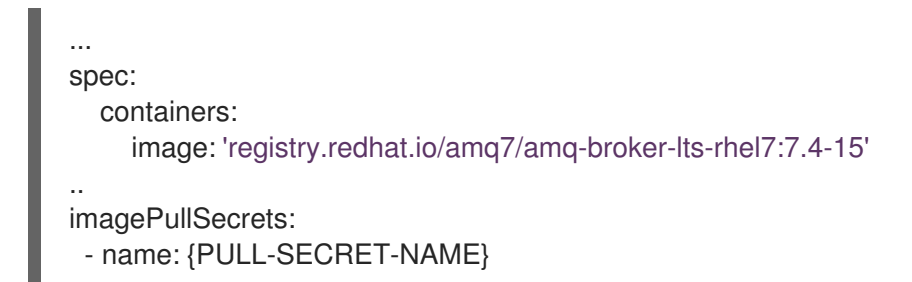

- 8. Set the **replicas** attribute back to the original value.
- 9. Click Save.

If a newer broker image than the one currently installed is available in the Red Hat Container Registry, OpenShift Container Platform upgrades your broker deployment. To do this, OpenShift Container Platform restarts the broker Pod.

## <span id="page-21-0"></span>CHAPTER 5. CONFIGURING SSL FOR AMQ BROKER ON OPENSHIFT CONTAINER PLATFORM

## <span id="page-21-1"></span>5.1. CONFIGURING SSL

For a minimal SSL configuration to allow connections outside of OpenShift Container Platform, AMQ Broker requires a broker keystore, a client keystore, and a client truststore that includes the broker keystore. The broker keystore is also used to create a secret for the AMQ Broker on OpenShift Container Platform image, which is added to the service account.

The following example commands use Java KeyTool, a package included with the Java Development Kit, to generate the necessary certificates and stores.

For a more complete example of deploying a broker instance that supports SSL, see [Deploying](#page-29-2) a basic broker with SSL.

### Procedure

1. Generate a self-signed certificate for the broker keystore:

\$ keytool -genkey -alias broker -keyalg RSA -keystore broker.ks

2. Export the certificate so that it can be shared with clients:

\$ keytool -export -alias broker -keystore broker.ks -file broker\_cert

3. Generate a self-signed certificate for the client keystore:

\$ keytool -genkey -alias client -keyalg RSA -keystore client.ks

4. Create a client truststore that imports the broker certificate:

\$ keytool -import -alias broker -keystore client.ts -file broker\_cert

5. Export the client's certificate from the keystore:

\$ keytool -export -alias client -keystore client.ks -file client\_cert

6. Import the client's exported certificate into a broker SERVER truststore:

\$ keytool -import -alias client -keystore broker.ts -file client\_cert

## <span id="page-21-2"></span>5.2. GENERATING THE AMQ BROKER SECRET

The broker keystore can be used to generate a secret for the namespace, which is also added to the service account so that the applications can be authorized.

### Procedure

At the command line, run the following commands:

\$ oc create secret generic <secret-name> --from-file=<broker-keystore> --from-file=<brokertruststore>

\$ oc secrets add sa/<service-account-name> secret/<secret-name>

## <span id="page-22-0"></span>5.3. CREATING AN SSL ROUTE

After the AMQ Broker on OpenShift Container Platform image has been deployed, you need to create an SSL Route for the AMQ Broker transport protocol port to allow connections to AMQ Broker outside of OpenShift. You can only expose SSL Routes because the OpenShift router requires SNI to send traffic to the correct Service.

Selecting Passthrough for TLS Termination relays all communication to AMQ Broker without the OpenShift router decrypting and resending it.

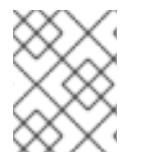

### **NOTE**

Regular HTTP traffic does not require a TLS passthrough Route because the OpenShift router uses **HAProxy**, which is a HTTP proxy.

External clients for AMQ Broker on OpenShift Container Platform must specify the OpenShift router port (443, by default) when setting the broker URL for SSL connections. Otherwise, AMQ Broker attempts to use the default SSL port (61617).

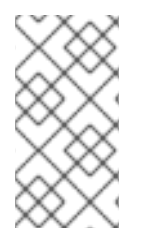

### **NOTE**

By default, the OpenShift router uses port 443. However, the router might be configured to use a different port number, based on the value specified for the **ROUTER\_SERVICE\_HTTPS\_PORT** environment variable. For more information, see [OpenShift](https://access.redhat.com/documentation/en-us/openshift_container_platform/3.11/html/architecture/networking#architecture-core-concepts-routes) Container Platform 4.1 Routes .

Also, including the failover protocol in the URL preserves the client connection in case the pod is restarted or upgraded, or a disruption occurs on the router. Both of these settings are shown below.

... factory.setBrokerURL("failover://ssl://<route-to-broker-pod>:443"); ...

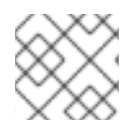

### **NOTE**

External clients do not support HA.

The default ports for the various AMQ Broker transport protocols are shown in the table.

### Table 5.1. Default ports for AMQ Broker transport protocols

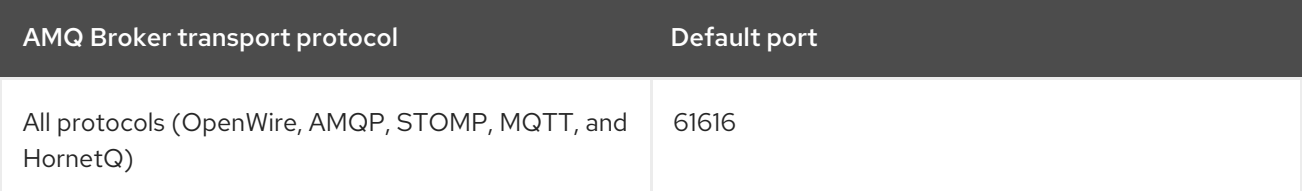

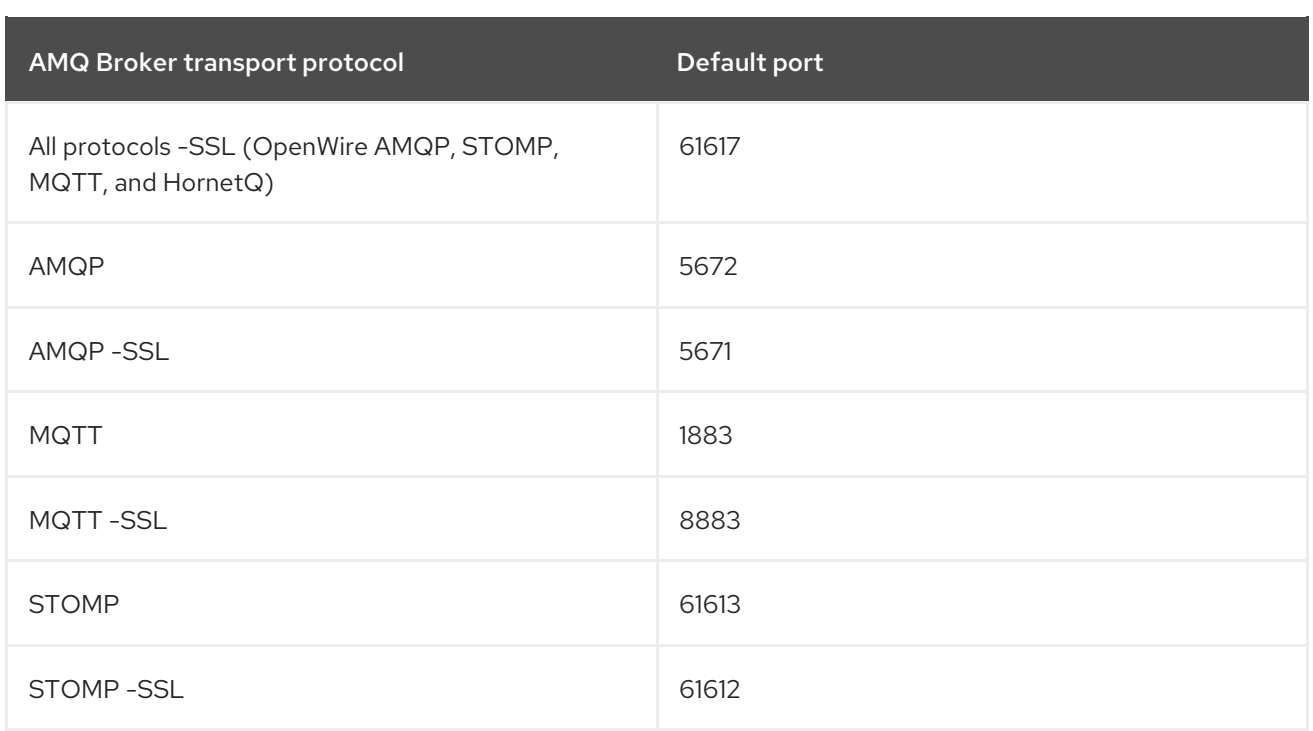

### Additional resources

For more information on cluster networking, see [Secured](https://access.redhat.com/documentation/en-us/openshift_container_platform/3.9/html/architecture/networking#secured-routes) Routes.

## <span id="page-24-0"></span>CHAPTER 6. CUSTOMIZING AMQ BROKER CONFIGURATION FILES FOR DEPLOYMENT

If you are using a template from an alternative repository, AMQ Broker configuration files such as **artemis-users.properties** can be included. When the image is downloaded for deployment, these files are copied from <amq-home>/conf/ to the <br/>**choter-instance-dir>/etc/** directory on AMQ Broker, which is committed to the container and pushed to the OpenShift registry.

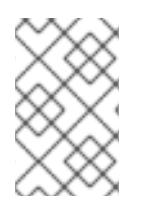

## **NOTE**

If using this method, ensure that the placeholders in the configuration files (such as **AUTHENTICATION**) are not removed. The placeholders are necessary for building the AMQ Broker on OpenShift Container Platform image.

## CHAPTER 7. HIGH AVAILABILITY

## <span id="page-25-1"></span><span id="page-25-0"></span>7.1. HIGH AVAILABILITY OVERVIEW

The term *high availability* refers to a system that is capable of remaining operational, even when part of that system fails or is taken offline. With Broker on OCP, specifically, HA refers to both maintaining the availability of brokers and the integrity of the messaging data if a broker fails.

In an HA configuration on AMQ Broker on OpenShift Container Platform, you run multiple instances of a broker pod simultaneously. Each individual broker pod writes its message data to a *persistent volume* (PVs), which logically define the storage volumes in the system. If a broker pod fails or is taken offline, the message data stored in that PV is redistributed to an alternative available broker, which then stores it in its own PV.

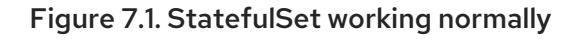

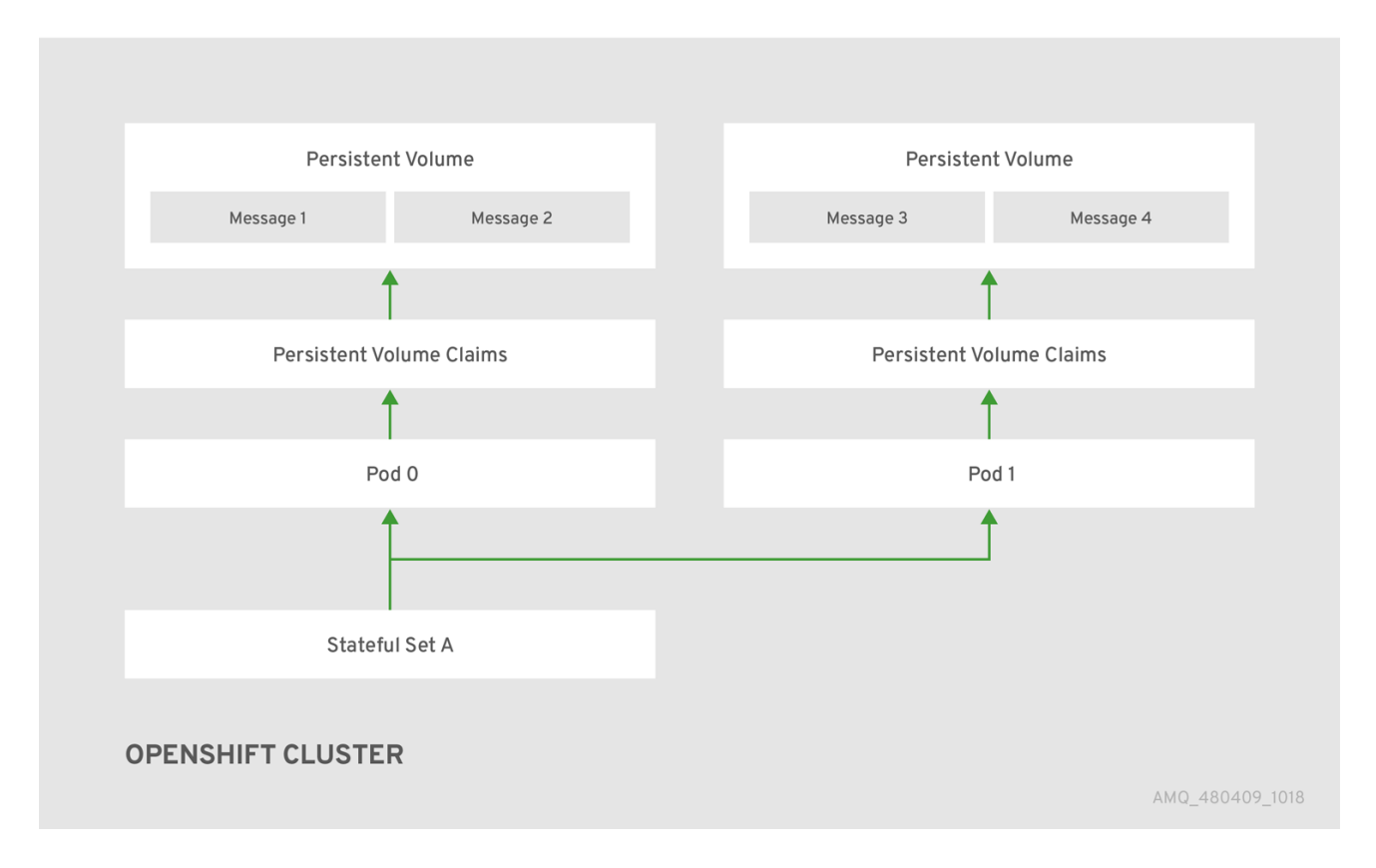

When you take a broker pod offline, the StatefulSet is scaled down and you must manage what happens to the message data in the unattached PV. To migrate the messages held in the PV associated with the now-offline pod, you use the scaledown controller. The process of migrating message data in this fashion is sometimes referred to as *pod draining*.

### Additional resources

To enable High Availability on AMQ Broker on OpenShift Container Platform, use the [StatefulSets](https://kubernetes.io/docs/tutorials/stateful-application/basic-stateful-set/) tutorial.

## <span id="page-25-2"></span>7.2. MESSAGE MIGRATION

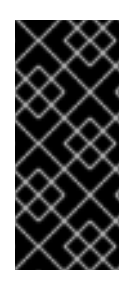

### IMPORTANT

Message migration, which is enabled by use of a scaledown controller, is currently a Technology Preview feature. Technology Preview features are not supported with Red Hat production service-level agreements (SLAs) and might not be functionally complete. Red Hat does not recommend using them for production. For more information about technology preview at Red Hat, see [Technology](https://access.redhat.com/support/offerings/techpreview) Preview Support Scope.

Message migration is how you ensure the integrity of messaging data in a Kubernetes StatefulSet. Message migration, which uses a method called *pod draining*, refers to the removal and redistribution of "orphaned" messages from a persistent volume, due to broker pod failure or intentional scaledown.

To enable message migration in the event of broker pod failure or intentional scaledown , deploy a scaledown controller. For more information, see Migrating Messages Upon [Scaledown](#page-63-0) .

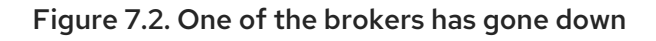

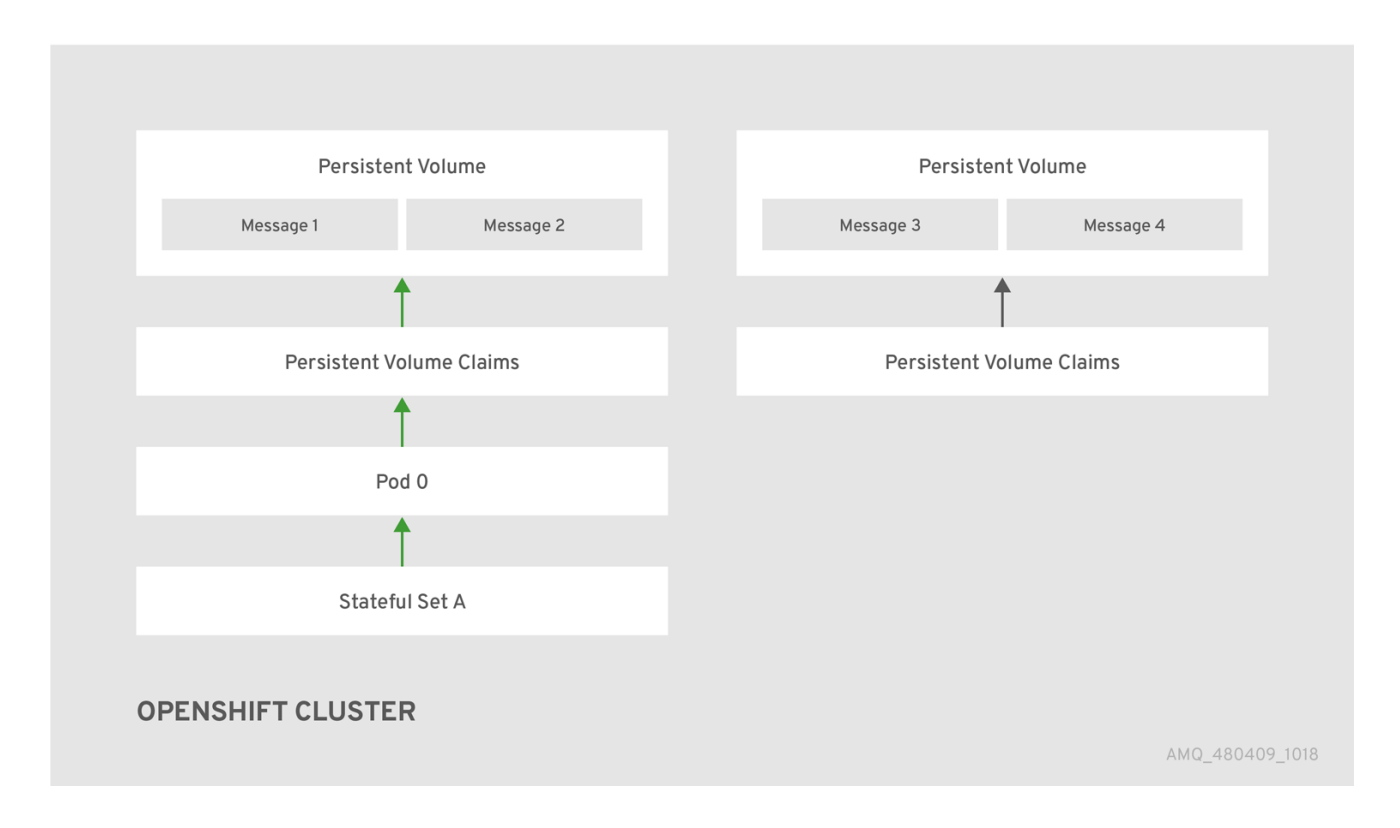

## <span id="page-26-0"></span>7.3. HOW DOES MESSAGE MIGRATION WORK?

A scaledown controller image exists for AMQ Broker on OpenShift Container Platform. It runs within the same project namespace as the broker Pods.

The scaledown controller registers itself and listens for Kubernetes events that are related to persistent volume claims (PVCs) in the project namespace.

The scaledown controller checks for PVCs that have been orphaned by looking at the ordinal on the volume claim. The ordinal on the volume claim is compared to the ordinal on the existing broker Pods, which are part of the StatefulSet in the project namespace.

If the ordinal on the volume claim is greater than the ordinal on the existing broker Pods, then the Pod at that ordinal has been terminated and the data must be migrated to another broker.

When these conditions are met, a drainer Pod is started. The drainer Pod runs the broker and executes the message migration. Then the drainer Pod identifies an alternative broker Pod to which the orphaned PVC messages can be migrated.

### Figure 7.3. The scaledown controller registers itself, deletes the PVC, and redistributes messages on the PersistentVolume.

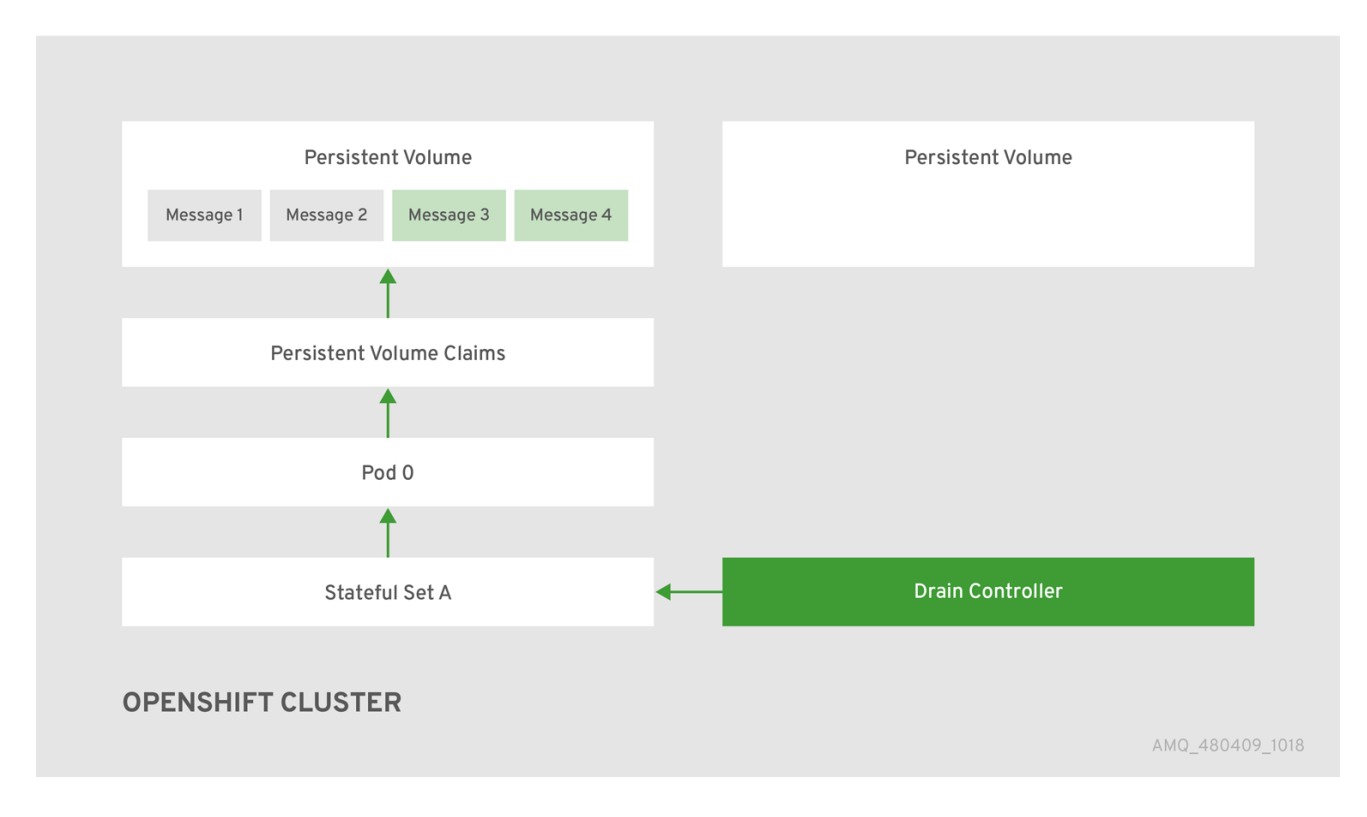

After the messages are successfully migrated to an operational broker Pod, the drainer Pod shuts down and the scaledown controller removes the orphaned PVC.

### Additional resources

To learn more about deploying a scaledown controller, see Migrating Messages Upon [Scaledown.](#page-63-0)

## CHAPTER 8. TUTORIALS

### <span id="page-28-0"></span>**Prerequisites**

These procedures assume an OpenShift Container Platform 4.1 instance similar to that created in [OpenShift](https://access.redhat.com/documentation/en-us/openshift_container_platform/3.11/html-single/getting_started/) Container Platform 4.1 Getting Started .

The following procedures example how to use application templates to create various deployments of brokers.

## <span id="page-28-1"></span>8.1. DEPLOYING A BASIC BROKER WITH SSL

Deploy a basic broker that is ephemeral and supports SSL.

### <span id="page-28-2"></span>8.1.1. Deploying the image and template

### Prerequisites

- This tutorial builds upon [Preparing](#page-10-1) a Broker.
- Completion of the [Deploying](#page-13-0) a Basic Broker tutorial is recommended.

### Procedure

- 1. Navigate to the OpenShift web console and log in.
- 2. Select the **amq-demo** project space.
- 3. Click Add to Project > Browse Catalog to list all of the default image streams and templates.
- 4. Use the Filter search bar to limit the list to those that match **amq**. You might need to click See all to show the desired application template.
- 5. Select the **amq-broker-74-ssl** template which is labeled **Red Hat AMQ Broker 7.4 (Ephemeral, with SSL)**.
- 6. Set the following values in the configuration and click Create.

### Table 8.1. Example template

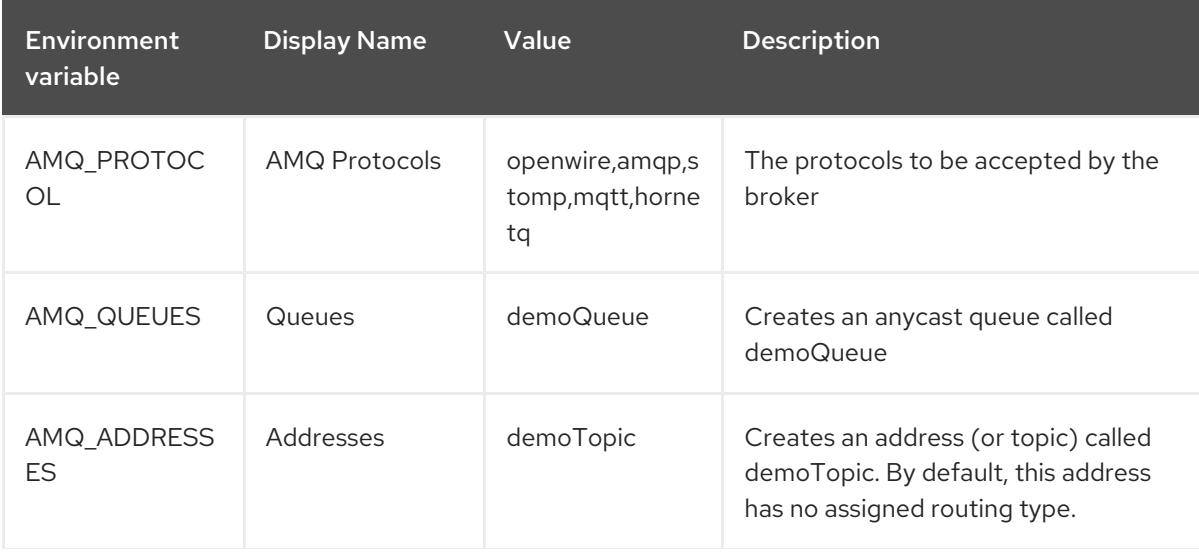

<span id="page-29-2"></span>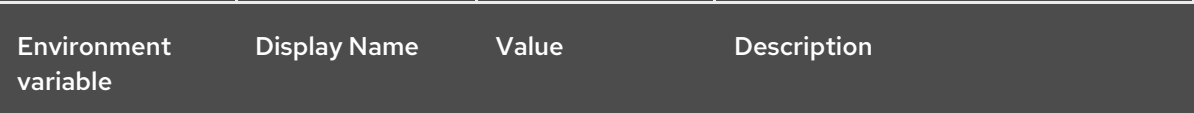

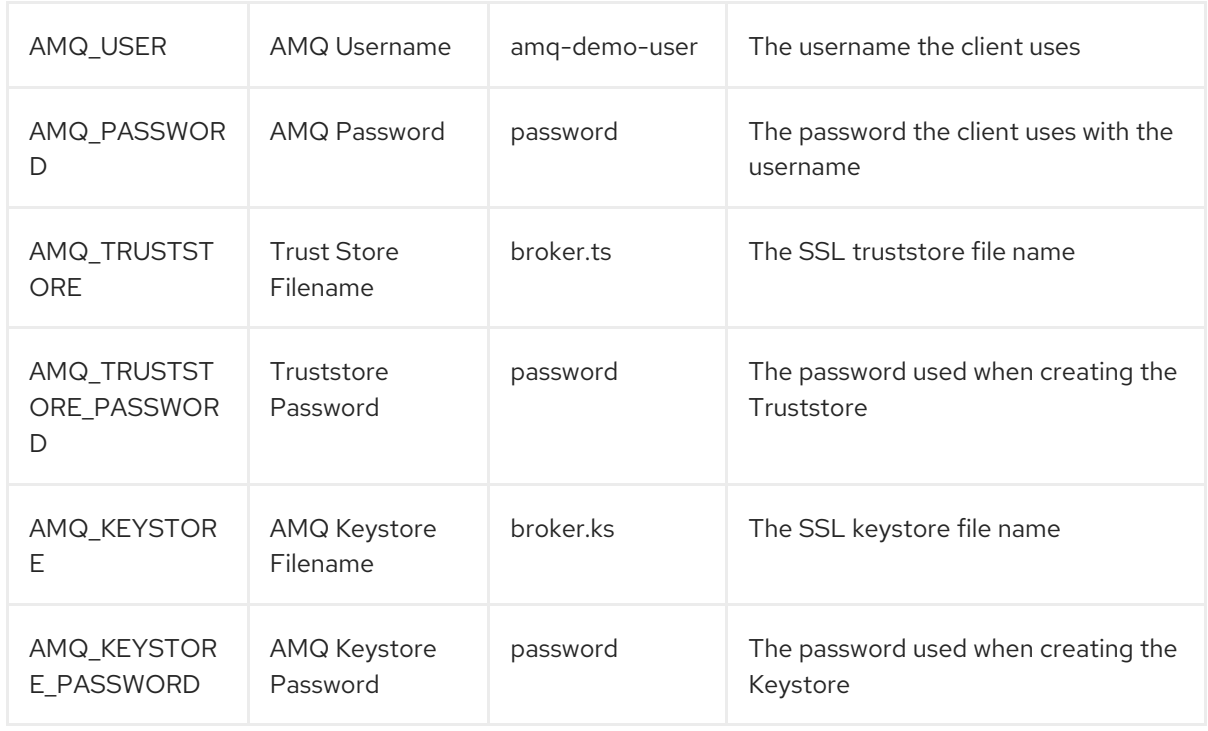

### <span id="page-29-0"></span>8.1.2. Deploying the application

After creating the application, deploy it to create a Pod and start the broker.

### Procedure

- 1. Click Deployments in the OpenShift Container Platform web console.
- 2. Click the broker-amq deployment.
- 3. Click Deploy to deploy the application.
- 4. Click the broker Pod and then click the Logs tab to verify the state of the broker. If the broker logs have not loaded, and the Pod status shows **ErrImagePull** or **ImagePullBackOff**, your deployment configuration was not able to directly pull the specified broker image from the Red Hat Container Registry. In this case, edit your deployment configuration to reference the correct broker image name and the image pull secret name associated with the account used for authentication in the Red Hat Container Registry. Then, you can import the broker image and start the broker. To do this, complete steps similar to those in Deploy and start the broker [application](#page-13-1) .

### <span id="page-29-1"></span>8.1.3. Creating a Route

Create a Route for the broker so that clients outside of OpenShift Container Platform can connect using SSL. By default, all broker protocols are available through the 61617/TCP port.

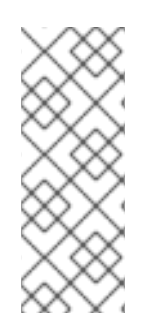

### **NOTE**

If you scale your deployment up to multiple brokers in a cluster, you must manually create a Service and a Route for each broker, and then use each Service-and-Route combination to direct a given client to a given broker, or broker list. For an example of configuring multiple Services and Routes to connect clustered brokers to their own instances of the AMQ Broker [management](#page-41-0) console, see Creating Routes for the AMQ Broker management console.

### Procedure

- 1. Click Services → broker-amq-tcp-ssl
- 2. Click Actions → Create route
- 3. To display the TLS parameters, select the Secure route check box.
- 4. From the TLS Termination drop-down menu, choose Passthrough. This selection relays all communication to AMQ Broker without the OpenShift router decrypting and resending it.
- 5. To view the Route, click Routes. For example:

https://broker-amq-tcp-amq-demo.router.default.svc.cluster.local

This hostname will be used by external clients to connect to the broker using SSL with SNI.

### Additional resources

For more information on Routes in the OpenShift Container Platform, see [Routes.](https://docs.openshift.com/container-platform/3.4/architecture/core_concepts/routes.html)

## <span id="page-30-0"></span>8.2. DEPLOYING A BASIC BROKER WITH PERSISTENCE AND SSL

Deploy a persistent broker that supports SSL. When a broker needs persistence, the broker is deployed as a StatefulSet and has an attached storage device that it uses for its journal. When a broker Pod is created, it is allocated storage that remains in the event that you shut down the Pod, or if the Pod shuts down unexpectedly. This configuration means that messages are not lost, as they would be with a standard deployment.

### **Prerequisites**

- This tutorial builds upon [Preparing](#page-10-1) a broker.
- Completion of the [Deploying](#page-13-0) a basic broker tutorial is recommended.

### <span id="page-30-1"></span>8.2.1. Deploy the image and template

### Procedure

- 1. Navigate to the OpenShift web console and log in.
- 2. Select the **amq-demo** project space.
- 3. Click Add to Project → Browse catalog to list all of the default image streams and templates.
- 4. Use the Filter search bar to limit the list to those that match **amq**. You might need to click See all to show the desired application template.
- 5. Select the **amq-broker-74-persistence-ssl** template, which is labelled **Red Hat AMQ Broker 7.4 (Persistence, with SSL)**.
- 6. Set the following values in the configuration and click create.

### Table 8.2. Example template

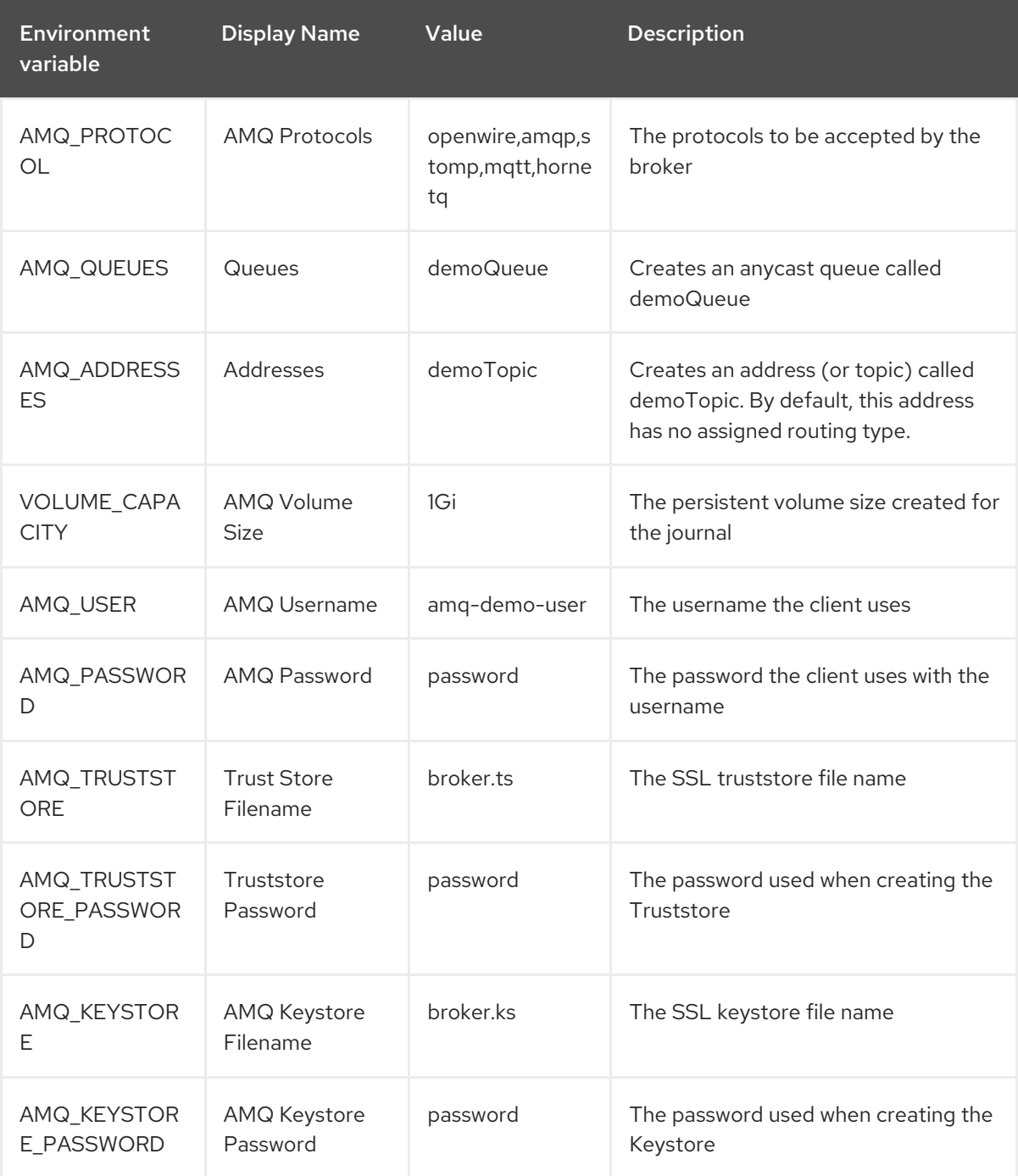

### <span id="page-31-0"></span>8.2.2. Deploy the application

Once the application has been created it needs to be deployed. Deploying the application creates a Pod and starts the broker.

### Procedure

- 1. Click Stateful Sets in the OpenShift Container Platform web console.
- 2. Click the **broker-amq** deployment.
- 3. Click Deploy to deploy the application.
- 4. Click the broker Pod and then click the Logs tab to verify the state of the broker. You should see the queue created via the template.

If the broker logs have not loaded, and the Pod status shows **ErrImagePull** or **ImagePullBackOff**, your configuration was not able to directly pull the specified broker image from the Red Hat Container Registry. In this case, edit your deployment configuration to reference the correct broker image name and the image pull secret name associated with the account used for authentication in the Red Hat Container Registry. Then, you can import the broker image and start the broker. To do this, complete steps similar to those in Deploy and start the broker [application.](#page-13-1)

5. Click the Terminal tab to access a shell where you can use the CLI to send some messages.

sh-4.2\$ ./broker/bin/artemis producer --destination queue://demoQueue Producer ActiveMQQueue[demoQueue], thread=0 Started to calculate elapsed time ...

Producer ActiveMQQueue[demoQueue], thread=0 Produced: 1000 messages Producer ActiveMQQueue[demoQueue], thread=0 Elapsed time in second : 4 s Producer ActiveMQQueue[demoQueue], thread=0 Elapsed time in milli second : 4584 milli seconds

sh-4.2\$ ./broker/bin/artemis consumer --destination queue://demoQueue Consumer:: filter = null Consumer ActiveMQQueue[demoQueue], thread=0 wait until 1000 messages are consumed Received 1000 Consumer ActiveMQQueue[demoQueue], thread=0 Consumed: 1000 messages Consumer ActiveMQQueue[demoQueue], thread=0 Consumer thread finished

Alternatively, use the OpenShift client to access the shell using the Pod name, as shown in the following example.

// Get the Pod names and internal IP Addresses oc get pods -o wide

// Access a broker Pod by name oc rsh <broker-pod-name>

6. Now scale down the broker using the oc command.

\$ oc scale statefulset broker-amq --replicas=0 statefulset "broker-amq" scaled

You can use the console to check that the Pod count is 0

7. Now scale the broker back up to **1**.

\$ oc scale statefulset broker-amq --replicas=1 statefulset "broker-amq" scaled

8. Consume the messages again by using the terminal. For example:

sh-4.2\$ broker/bin/artemis consumer --destination queue://demoQueue Consumer:: filter = null Consumer ActiveMQQueue[demoQueue], thread=0 wait until 1000 messages are consumed Received 1000 Consumer ActiveMQQueue[demoQueue], thread=0 Consumed: 1000 messages Consumer ActiveMQQueue[demoQueue], thread=0 Consumer thread finished

### Additional resources

For more information on managing stateful applications, see [StatefulSets](https://kubernetes.io/docs/concepts/workloads/controllers/statefulset/) (external).

### <span id="page-33-0"></span>8.2.3. Creating a Route

Create a Route for the broker so that clients outside of OpenShift Container Platform can connect using SSL. By default, the broker protocols are available through the 61617/TCP port.

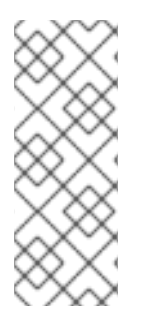

### **NOTE**

If you scale your deployment up to multiple brokers in a cluster, you must manually create a Service and a Route for each broker, and then use each Service-and-Route combination to direct a given client to a given broker, or broker list. For an example of configuring multiple Services and Routes to connect clustered brokers to their own instances of the AMQ Broker [management](#page-41-0) console, see Creating routes for the AMQ Broker management console.

### Procedure

- 1. Click Services → broker-amq-tcp-ssl.
- 2. Click Actions → Create a route.
- 3. To display the TLS parameters, select the Secure route check box.
- 4. From the TLS Termination drop-down menu, choose Passthrough. This selection relays all communication to AMQ Broker without the OpenShift router decrypting and resending it.
- 5. To view the route, click Routes. For example:

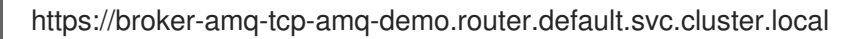

This hostname will be used by external clients to connect to the broker using SSL with SNI.

### Additional resources

**•** For more information on routes in the OpenShift Container Platform, see [Routes.](https://docs.openshift.com/container-platform/3.4/architecture/core_concepts/routes.html)

Message distribution is configured to use *ON\_DEMAND*. This means that when messages arrive at a

## <span id="page-33-1"></span>8.3. DEPLOYING A SET OF CLUSTERED BROKERS

Deploy a clustered set of brokers where each broker runs in its own Pod.

### <span id="page-33-2"></span>8.3.1. Distributing messages

Message distribution is configured to use *ON\_DEMAND*. This means that when messages arrive at a clustered broker, the messages are distributed in a round-robin fashion to any broker that has consumers.

This message distribution policy safeguards against messages getting stuck on a specific broker while a consumer, connected either directly or through the OpenShift router, is connected to a different broker.

The redistribution delay is zero by default. If a message is on a queue that has no consumers, it will be redistributed to another broker.

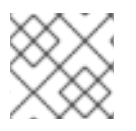

### **NOTE**

When redistribution is enabled, messages can be delivered out of order.

### <span id="page-34-0"></span>8.3.2. Deploy the image and template

### Prerequisites

- This procedure builds upon [Preparing](#page-10-1) a broker.
- Completion of the [Deploying](#page-13-0) a basic broker tutorial is recommended.

### Procedure

- 1. Navigate to the OpenShift web console and log in.
- 2. Select the **amq-demo** project space.
- 3. Click Add to Project > Browse catalog to list all of the default image streams and templates
- 4. Use the Filter search bar to limit the list to those that match **amq**. Click See all to show the desired application template.
- 5. Select the **amq-broker-74-persistence-clustered** template which is labeled **Red Hat AMQ Broker 7.4 (no SSL, clustered)**.
- 6. Set the following values in the configuration and click create.

### Table 8.3. Example template

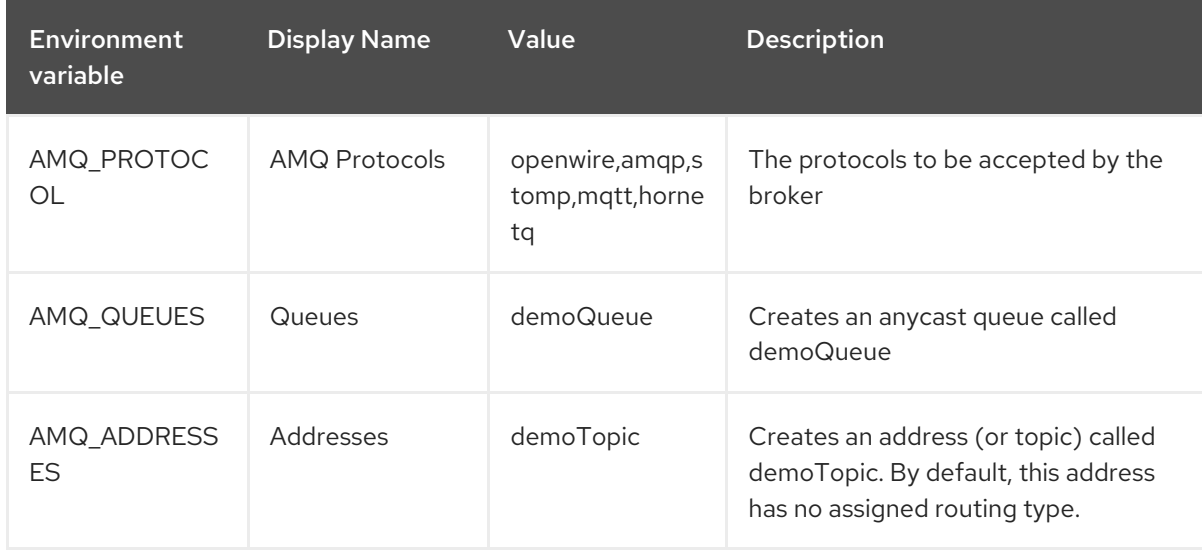

<span id="page-35-1"></span>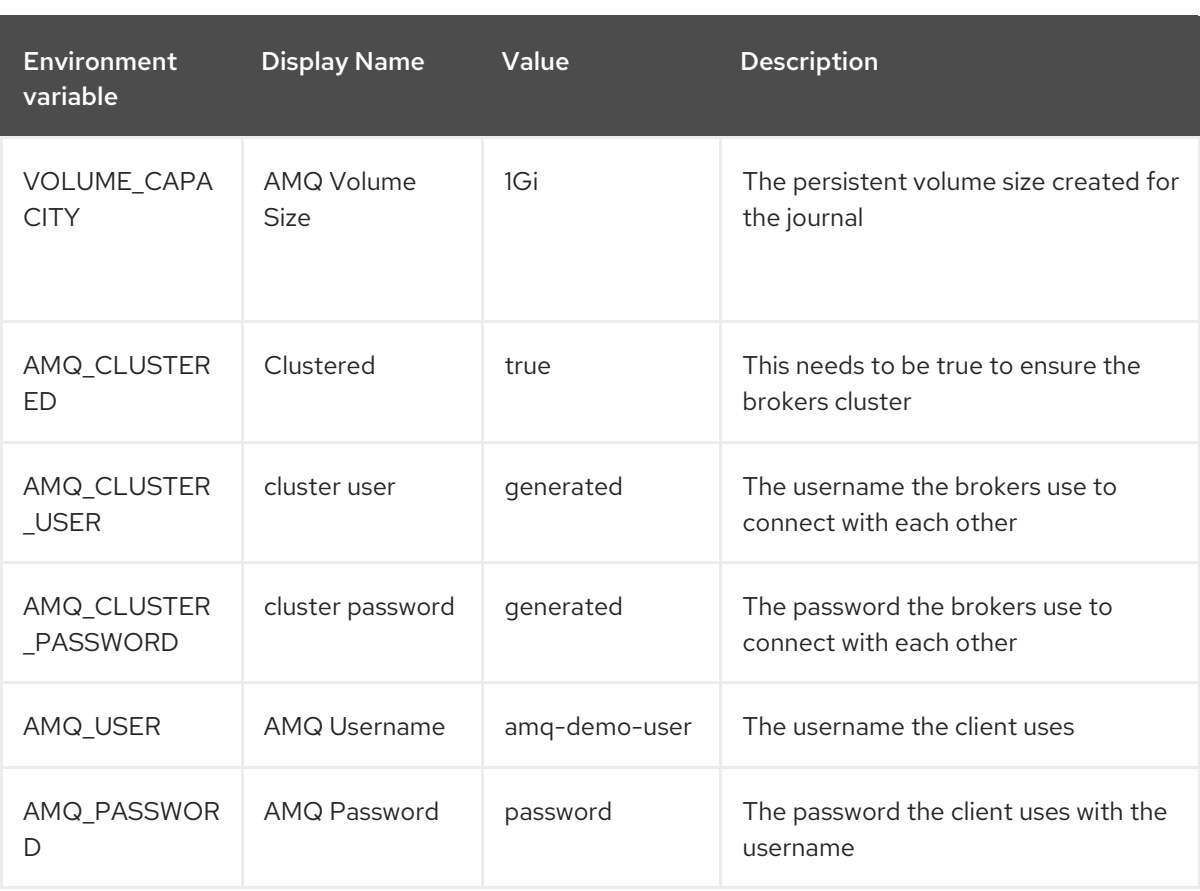

### <span id="page-35-0"></span>8.3.3. Deploying the application

Once the application has been created it needs to be deployed. Deploying the application creates a Pod and starts the broker.

### Procedure

- 1. Click Stateful Sets in the OpenShift Container Platform web console.
- 2. Click the **broker-amq** deployment.
- 3. Click Deploy to deploy the application.

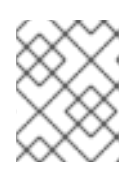

### **NOTE**

The default number of replicas for a clustered template is 0. You should not see any Pods.

4. Scale up the Pods to three to create a cluster of brokers.

\$ oc scale statefulset broker-amq --replicas=3 statefulset "broker-amq" scaled

5. Check that there are three Pods running.

```
$ oc get pods
NAME READY STATUS RESTARTS AGE
broker-amq-0 1/1 Running 0 33m
```
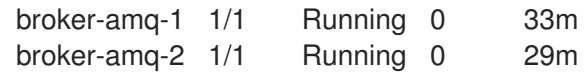

- 6. If the Pod status shows **ErrImagePull** or **ImagePullBackOff**, your deployment was not able to directly pull the specified broker image from the Red Hat Container Registry. In this case, edit your Stateful Set to reference the correct broker image name and the image pull secret name associated with the account used for authentication in the Red Hat Container Registry. Then, you can import the broker image and start the brokers. To do this, complete steps similar to those in Deploy and start the broker [application](#page-13-1) .
- 7. Verify that the brokers have clustered with the new Pod by checking the logs.

### \$ oc logs broker-amq-2

This shows the logs of the new broker and an entry for a clustered bridge created between the brokers:

2018-08-29 07:43:55,779 INFO [org.apache.activemq.artemis.core.server] AMQ221027: Bridge ClusterConnectionBridge@1b0e9e9d [name=\$.artemis.internal.sf.mycluster.4333c830-ab5f-11e8-afb8-0a580a82006e, queue=QueueImpl[name=\$.artemis.internal.sf.my-cluster.4333c830-ab5f-11e8-afb8- 0a580a82006e, postOffice=PostOfficeImpl [server=ActiveMQServerImpl::serverUUID=9cedb69d-ab5e-11e8-87a4-0a580a82006c], temp=false]@5e0c0398 targetConnector=ServerLocatorImpl (identity=(Cluster-connectionbridge::ClusterConnectionBridge@1b0e9e9d [name=\$.artemis.internal.sf.mycluster.4333c830-ab5f-11e8-afb8-0a580a82006e, queue=QueueImpl[name=\$.artemis.internal.sf.my-cluster.4333c830-ab5f-11e8-afb8-0a580a82006e, postOffice=PostOfficeImpl [server=ActiveMQServerImpl::serverUUID=9cedb69d-ab5e-11e8-87a4-0a580a82006c], temp=false]@5e0c0398 targetConnector=ServerLocatorImpl [initialConnectors= [TransportConfiguration(name=artemis, factory=org-apache-activemq-artemis-core-remotingimpl-netty-NettyConnectorFactory) ?port=61616&host=10-130-0-110], discoveryGroupConfiguration=null]]::ClusterConnectionImpl@806813022[nodeUUID=9cedb69d -ab5e-11e8-87a4-0a580a82006c, connector=TransportConfiguration(name=artemis, factory=org-apache-activemq-artemis-core-remoting-impl-netty-NettyConnectorFactory) ? port=61616&host=10-130-0-108, address=, server=ActiveMQServerImpl::serverUUID=9cedb69d-ab5e-11e8-87a4-0a580a82006c])) [initialConnectors=[TransportConfiguration(name=artemis, factory=org-apache-activemqartemis-core-remoting-impl-netty-NettyConnectorFactory) ?port=61616&host=10-130-0-110], discoveryGroupConfiguration=null]] is connected

### <span id="page-36-0"></span>8.3.4. Creating a Route for the AMQ Broker management console

The clustering templates do not expose the console by default. This is because the the OpenShift proxy would load balance around each broker in the cluster and it would not be possible to control which broker console is connected.

The following procedure shows you how to create a Route for the AMQ Broker management console to connect to brokers in the cluster.

<span id="page-37-1"></span>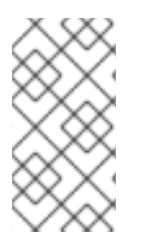

### **NOTE**

If your cluster uses SSL, you must manually create a Service and a Route for each broker, and then use each Service-and-Route combination to direct a given client to a given broker, or broker list. For more information, see Creating Routes for the AMQ Broker [management](#page-41-0) console.

### Procedure

- 1. Choose import YAML/JSON from Add to Project drop down
- 2. Enter the following and click create:

```
apiVersion: v1
kind: Route
metadata:
 labels:
  app: broker-amq
  application: broker-amq
 name: console-jolokia
spec:
 port:
  targetPort: console-jolokia
 to:
  kind: Service
  name: broker-amq-headless
  weight: 100
 wildcardPolicy: Subdomain
 host: star.broker-amq-headless.amq-demo.svc
```
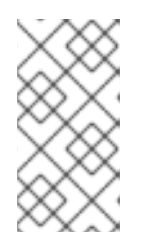

### **NOTE**

The host: star.broker-amq-headless.amq-demo.svcconfiguration is the hostname used for each Pod in the broker. The star is replaced by the Pod name, so if the Pod name is broker-amq-0, the hostname is broker-amq-0.brokeramq-headless.amq-demo.svc

3. Add entries into the /etc/hosts file to map the route names onto the IP address of the OpenShift cluster. For example, if you have three Pods, then add entries as shown below.

10.0.0.1 broker-amq-0.broker-amq-headless.amq-demo.svc 10.0.0.1 broker-amq-1.broker-amq-headless.amq-demo.svc 10.0.0.1 broker-amq-2.broker-amq-headless.amq-demo.svc

4. Navigate to the console using the address **[http://broker-amq-0.broker-amq-headless.amq](http://broker-amq-0.broker-amq-headless.amq-demo.svc)demo.svc** in a browser.

### Additional resources

For more information on the clustering of brokers see Enabling Message [Redistribution.](https://access.redhat.com/documentation/en-us/red_hat_amq/7.2/html/using_amq_broker/clustering#enabling_message_redistribution)

## <span id="page-37-0"></span>8.4. DEPLOYING A SET OF CLUSTERED SSL BROKERS

<span id="page-38-2"></span>Deploy a clustered set of brokers, where each broker runs in its own Pod and the broker is configured to accept connections using SSL.

### <span id="page-38-0"></span>8.4.1. Distributing messages

Message distribution is configured to use *ON\_DEMAND*. This means that when messages arrive at a clustered broker, the messages are distributed in a round-robin fashion to any broker that has consumers.

This message distribution policy safeguards against messages getting stuck on a specific broker while a consumer, connected either directly or through the OpenShift router, is connected to a different broker.

The redistribution delay is non-zero by default. If a message is on a queue that has no consumers, it will be redistributed to another broker.

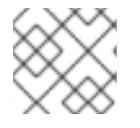

### **NOTE**

When redistribution is enabled, messages can be delivered out of order.

### <span id="page-38-1"></span>8.4.2. Deploying the image and template

### **Prerequisites**

- This procedure builds upon [Preparing](#page-10-1) a broker.
- Completion of the [Deploying](#page-13-0) a basic broker example is recommended.

### Procedure

- 1. Navigate to the OpenShift web console and log in.
- 2. Select the **amq-demo** project space.
- 3. Click Add to Project > Browse catalog to list all of the default image streams and templates.
- 4. Use the Filter search bar to limit the list to those that match **amq**. Click See all to show the desired application template.
- 5. Select the **amq-broker-74-persistence-clustered-ssl** template which is labeled **Red Hat AMQ Broker 7.4 (SSL, clustered)**.
- 6. Set the following values in the configuration and click create.

### Table 8.4. Example template

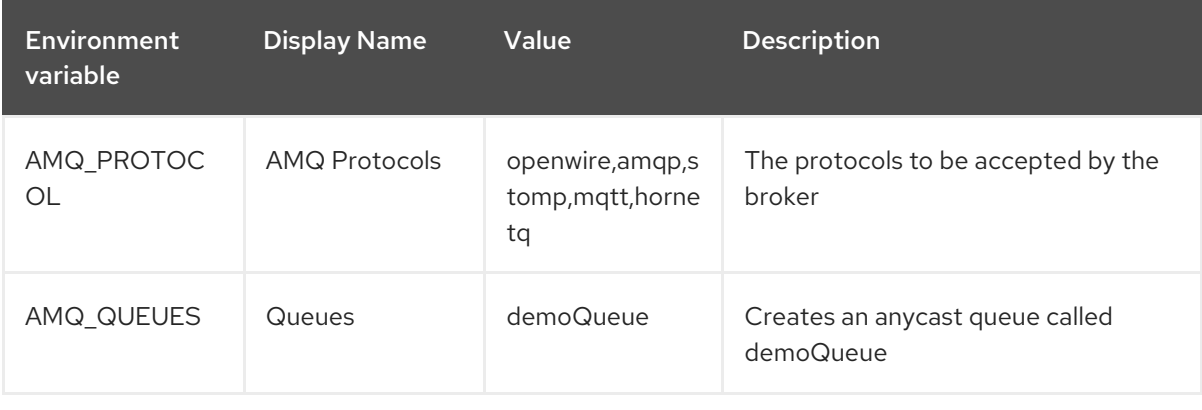

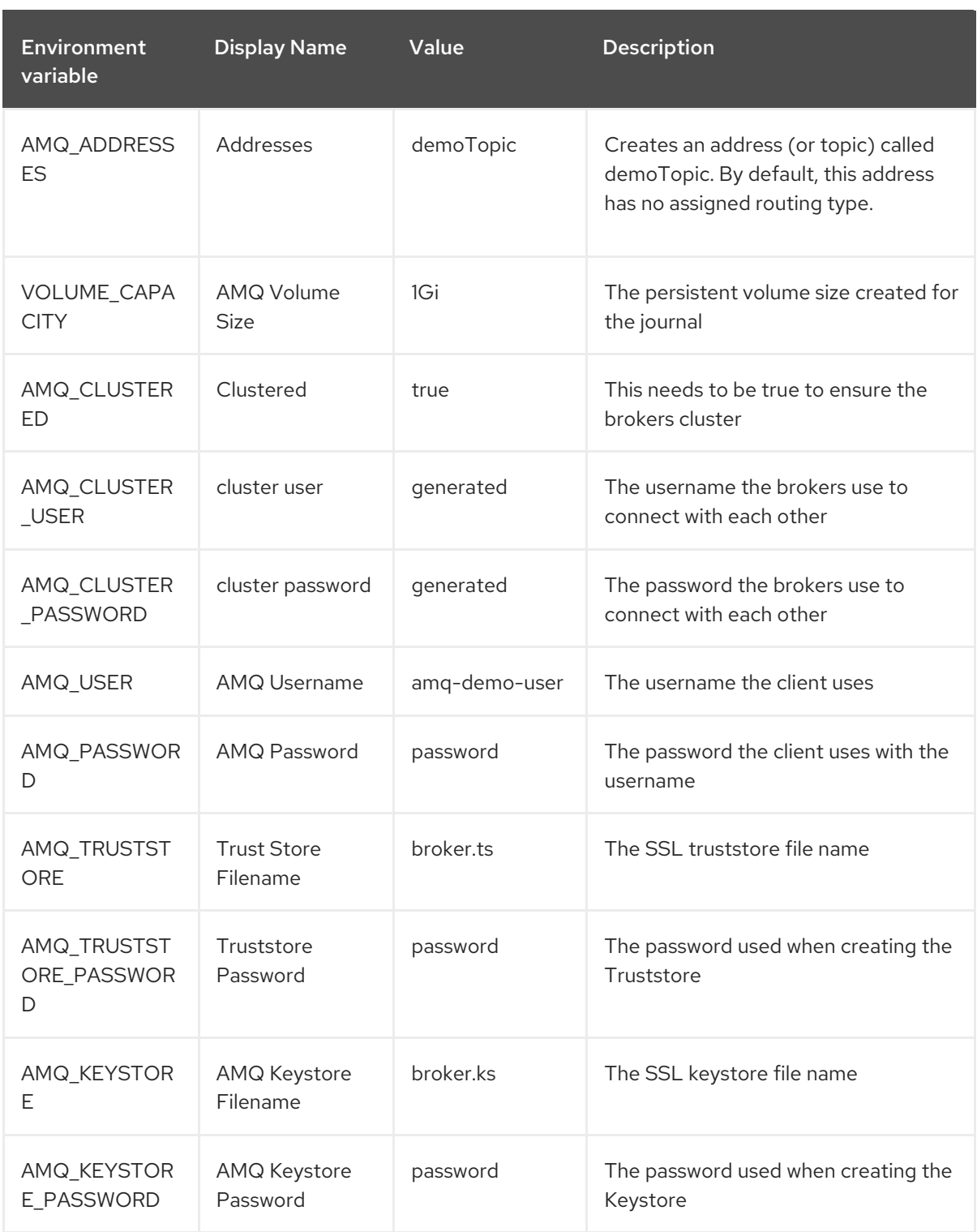

### <span id="page-39-0"></span>8.4.3. Deploying the application

Deploy after creating the application. Deploying the application creates a Pod and starts the broker.

### Procedure

- 1. Click Stateful Sets in the OpenShift Container Platform web console.
- 2. Click the **broker-amq** deployment.
- 3. Click Deploy to deploy the application.

<span id="page-40-0"></span>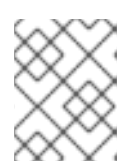

### **NOTE**

The default number of replicas for a clustered template is **0**, so you will not see any Pods.

4. Scale up the Pods to three to create a cluster of brokers.

\$ oc scale statefulset broker-amq --replicas=3 statefulset "broker-amq" scaled

5. Check that there are three Pods running.

\$ oc get pods NAME READY STATUS RESTARTS AGE broker-amq-0 1/1 Running 0 33m broker-amq-1 1/1 Running 0 33m broker-amq-2 1/1 Running 0 29m

- 6. If the Pod status shows **ErrImagePull** or **ImagePullBackOff**, your deployment was not able to directly pull the specified broker image from the Red Hat Container Registry. In this case, edit your Stateful Set to reference the correct broker image name and the image pull secret name associated with the account used for authentication in the Red Hat Container Registry. Then, you can import the broker image and start the brokers. To do this, complete steps similar to those in Deploy and start the broker [application](#page-13-1) .
- 7. Verify the brokers have clustered with the new Pod by checking the logs.

\$ oc logs broker-amq-2

This shows all the logs of the new broker and an entry for a clustered bridge created between the brokers, for example:

2018-08-29 07:43:55,779 INFO [org.apache.activemq.artemis.core.server] AMQ221027: Bridge ClusterConnectionBridge@1b0e9e9d [name=\$.artemis.internal.sf.mycluster.4333c830-ab5f-11e8-afb8-0a580a82006e, queue=QueueImpl[name=\$.artemis.internal.sf.my-cluster.4333c830-ab5f-11e8-afb8- 0a580a82006e, postOffice=PostOfficeImpl [server=ActiveMQServerImpl::serverUUID=9cedb69d-ab5e-11e8-87a4-0a580a82006c], temp=false]@5e0c0398 targetConnector=ServerLocatorImpl (identity=(Cluster-connectionbridge::ClusterConnectionBridge@1b0e9e9d [name=\$.artemis.internal.sf.mycluster.4333c830-ab5f-11e8-afb8-0a580a82006e, queue=QueueImpl[name=\$.artemis.internal.sf.my-cluster.4333c830-ab5f-11e8-afb8-0a580a82006e, postOffice=PostOfficeImpl [server=ActiveMQServerImpl::serverUUID=9cedb69d-ab5e-11e8-87a4-0a580a82006c], temp=false]@5e0c0398 targetConnector=ServerLocatorImpl [initialConnectors= [TransportConfiguration(name=artemis, factory=org-apache-activemq-artemis-core-remotingimpl-netty-NettyConnectorFactory) ?port=61616&host=10-130-0-110], discoveryGroupConfiguration=null]]::ClusterConnectionImpl@806813022[nodeUUID=9cedb69d -ab5e-11e8-87a4-0a580a82006c, connector=TransportConfiguration(name=artemis, factory=org-apache-activemq-artemis-core-remoting-impl-netty-NettyConnectorFactory) ? port=61616&host=10-130-0-108, address=, server=ActiveMQServerImpl::serverUUID=9cedb69d-ab5e-11e8-87a4-0a580a82006c]))

[initialConnectors=[TransportConfiguration(name=artemis, factory=org-apache-activemqartemis-core-remoting-impl-netty-NettyConnectorFactory) ?port=61616&host=10-130-0-110], discoveryGroupConfiguration=null]] is connected

### <span id="page-41-0"></span>8.4.4. Creating Routes for the AMQ Broker management console

The clustering templates do not expose the AMQ Broker management console by default. This is because the OpenShift proxy performs load balancing across each broker in the cluster and it would not be possible to control which broker console is connected at a given time.

The following example procedure shows how to configure each broker in the cluster to connect to its own management console instance. You do this by creating a dedicated Service-and-Route combination for each broker Pod in the cluster.

### **Prerequisites**

You have already deployed a clustered set of brokers, where each broker runs in its own Pod and the broker is configured to accept [connections](#page-40-0) using SSL. See Deploying a set of clustered SSL brokers.

### Procedure

1. Create a regular Service for each Pod in the cluster, using a StatefulSet selector to select between Pods. To do this, deploy a Service template, in **.yaml** format, that looks like the following:

```
apiVersion: v1
kind: Service
metadata:
 annotations:
  description: 'Service for the management console of broker pod XXXX'
 labels:
  app: application2
  application: application2
  template: amq-broker-74-persistence-clustered-ssl
 name: amq2-amq-console-XXXX
 namespace: amq74-p-c-ssl-2
spec:
 ports:
  - name: console-jolokia
   port: 8161
   protocol: TCP
   targetPort: 8161
 selector:
  deploymentConfig: application2-amq
  statefulset.kubernetes.io/pod-name: application2-amq-XXXX
 type: ClusterIP
```
In the preceding template, replace **XXXX** with the ordinal value of the broker Pod you want to associate with the Service. For example, to associate the Service with the first Pod in the cluster, set **XXXX** to **0**. To associate the Service with the second Pod, set **XXXX** to **1**, and so on.

Save and deploy an instance of the template for each broker Pod in your cluster.

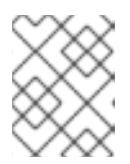

### **NOTE**

In the example template shown above, the selector is uses the Kubernetesdefined Pod name.

2. Create a Route for each broker Pod, so that the AMQ Broker management console can connect to the Pod using SSL.

Click Routes → Create Route.

The Edit Route page opens.

- a. In the Services drop-down menu, select the previously created broker Service that you want to associate the Route with, for example, **amq2-amq-console-0**.
- b. Set Target Port to **8161**, to enable access for the AMQ Broker management console.
- c. To display the TLS parameters, select the Secure route check box.
	- i. From the TLS Termination drop-down menu, choose Passthrough. This selection relays all communication to AMQ Broker without the OpenShift router decrypting and resending it.
- d. Click Create.

When you create a Route associated with one of broker Pods, the resulting **.yaml** file includes lines that look like the following:

```
spec:
 host: amq2-amq-console-0-amq74-p-c-ssl-2.apps-ocp311.example.com
 port:
  targetPort: console-jolokia
 tls:
  termination: passthrough
 to:
  kind: Service
  name: amq2-amq-console-0
  weight: 100
 wildcardPolicy: None
```
3. To access the management console for a specific broker instance, copy the host URL shown above to a web browser.

### Additional resources

For more information about messaging in a broker cluster, see Enabling Message [Redistribution.](https://access.redhat.com/documentation/en-us/red_hat_amq/7.2/html/using_amq_broker/clustering#enabling_message_redistribution)

## <span id="page-42-0"></span>8.5. DEPLOYING A BROKER WITH CUSTOM CONFIGURATION

Deploy a broker with custom configuration. Although functionality can be obtained by using templates, broker configuration can be customized if needed.

### Prerequisites

- This tutorial builds upon [Preparing](#page-10-1) a broker.
- **•** Completion of the [Deploying](#page-13-0) a basic broker tutorial is recommended.

### <span id="page-43-0"></span>8.5.1. Deploy the image and template

### Procedure

- 1. Navigate to the OpenShift web console and log in.
- 2. Select the **amq-demo** project space.
- 3. Click Add to Project > Browse catalog to list all of the default image streams and templates.
- 4. Use the Filter search bar to limit results to those that match **amq**. Click See all to show the desired application template.
- 5. Select the **amq-broker-74-custom** template which is labeled **Red Hat AMQ Broker 7.4(Ephemeral, no SSL)**.
- 6. In the configuration, update **broker.xml** with the custom configuration you would like to use. Click Create.

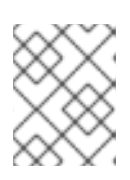

### **NOTE**

Use a text editor to create the broker's XML configuration. Then, cut and paste confguration details into the **broker.xml** field.

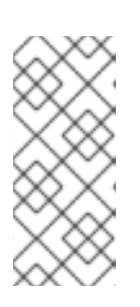

### **NOTE**

OpenShift Container Platform does not use a **ConfigMap** object to store the custom configuration that you specify in the **broker.xml** field, as is common for many applications deployed on this platform. Instead, OpenShift temporarily stores the specified configuration in an environment variable, before transferring the configuration to a standalone file when the broker container starts.

### <span id="page-43-1"></span>8.5.2. Deploy the application

Once the application has been created it needs to be deployed. Deploying the application creates a Pod and starts the broker.

### Procedure

- 1. Click Deployments in the OpenShift Container Platform web console.
- 2. Click the broker-amq deployment
- 3. Click Deploy to deploy the application.

## <span id="page-43-2"></span>8.6. BASIC SSL CLIENT EXAMPLE

Implement a client that sends and receives messages from a broker configured to use SSL, using the Qpid JMS client.

### Prerequisites

This tutorial builds upon [Preparing](#page-10-1) a Broker.

- Completion of the [Deploying](#page-29-2) a Basic Broker with SSL tutorial is recommended.
- AMQ JMS [Examples](https://access.redhat.com/documentation/en-us/red_hat_amq/7.4/html/using_the_amq_jms_client/examples)

### <span id="page-44-0"></span>8.6.1. Configuring the client

Create a sample client that can be updated to connect to the SSL broker. The following procedure builds upon AMQ JMS [Examples](https://access.redhat.com/documentation/en-us/red_hat_amq/7.4/html/using_the_amq_jms_client/examples) .

### Procedure

1. Add an entry into your /etc/hosts file to map the route name onto the IP address of the OpenShift cluster:

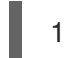

10.0.0.1 broker-amq-tcp-amq-demo.router.default.svc.cluster.local

2. Update the jndi.properties configuration file to use the route, truststore and keystore created previously, for example:

connectionfactory.myFactoryLookup = amqps://broker-amq-tcp-amqdemo.router.default.svc.cluster.local:8443?transport.keyStoreLocation=<keystorepath>client.ks&transport.keyStorePassword=password&transport.trustStoreLocation= <truststorepath>/client.ts&transport.trustStorePassword=password&transport.verifyHost=false

3. Update the jndi.properties configuration file to use the queue created earlier.

queue.myDestinationLookup = demoQueue

- 4. Execute the sender client to send a text message.
- 5. Execute the receiver client to receive the text message. You should see:

Received message: Message Text!

## <span id="page-44-1"></span>8.7. EXTERNAL CLIENTS USING SUB-DOMAINS EXAMPLE

Expose a clustered set of brokers through a node port and connect to it using the core JMS client. This enables clients to connect to a set of brokers which are configured using the **amq-broker-74 persistence-clustered-ssl** template.

### <span id="page-44-2"></span>8.7.1. Exposing the brokers

Configure the brokers so that the cluster of brokers are externally available and can be connected to directly, bypassing the OpenShift router. This is done by creating a route that exposes each pod using its own hostname.

### Prerequisites

• [Deploying](#page-35-1) a set of clustered brokers

### Procedure

### 1. Choose import YAML/JSON from Add to Project drop down

2. Enter the following and click create.

```
apiVersion: v1
kind: Route
metadata:
 labels:
  app: broker-amq
  application: broker-amq
 name: tcp-ssl
spec:
 port:
  targetPort: ow-multi-ssl
 tls:
  termination: passthrough
 to:
  kind: Service
  name: broker-amq-headless
  weight: 100
 wildcardPolicy: Subdomain
 host: star.broker-ssl-amq-headless.amq-demo.svc
```
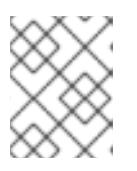

### **NOTE**

The important configuration here is the wildcard policy of **Subdomain**. This allows each broker to be accessible through its own hostname.

### <span id="page-45-0"></span>8.7.2. Connecting the clients

Create a sample client that can be updated to connect to the SSL broker. The steps in this procedure build upon the AMQ JMS [Examples](https://access.redhat.com/documentation/en-us/red_hat_amq/7.4/html/using_the_amq_jms_client/examples) .

### Procedure

1. Add entries into the /etc/hosts file to map the route name onto the actual IP addresses of the brokers:

10.0.0.1 broker-amq-0.broker-ssl-amq-headless.amq-demo.svc broker-amq-1.broker-sslamq-headless.amq-demo.svc broker-amq-2.broker-ssl-amq-headless.amq-demo.svc

2. Update the jndi.properties configuration file to use the route, truststore, and keystore created previously, for example:

connectionfactory.myFactoryLookup = amqps://broker-amq-0.broker-ssl-amq-headless.amqdemo.svc:443?transport.keyStoreLocation=/home/ataylor/projects/jboss-amq-7-brokeropenshift-

image/client.ks&transport.keyStorePassword=password&transport.trustStoreLocation=/home/at aylor/projects/jboss-amq-7-broker-openshift-

image/client.ts&transport.trustStorePassword=password&transport.verifyHost=false

3. Update the jndi.properties configuration file to use the queue created earlier.

queue.myDestinationLookup = demoQueue

- 4. Execute the sender client code to send a text message.
- 5. Execute the receiver client code to receive the text message. You should see:

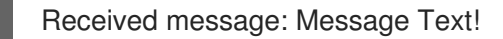

### Additional resources

For more information on using the AMQ JMS client, see AMQ JMS [Examples](https://access.redhat.com/documentation/en-us/red_hat_amq/7.2/html/using_the_amq_jms_client/examples) .

## <span id="page-46-0"></span>8.8. EXTERNAL CLIENTS USING PORT BINDING EXAMPLE

Expose a clustered set of brokers through a NodePort and connect to it using the core JMS client. This enables clients that do not support SNI or SSL. It is used with clusters configured using the **amq-broker-74-persistence-clustered** template.

### <span id="page-46-1"></span>8.8.1. Exposing the brokers

Configure the brokers so that the cluster of brokers are externally available and can be connected to directly, bypassing the OpenShift router. This is done by creating a service that uses a NodePort to load balance around the clusters.

### **Prerequisites**

• [Deploying](#page-35-1) a set of clustered brokers

### Procedure

- 1. Choose import YAML/JSON from Add to Project drop down.
- 2. Enter the following and click create.

```
apiVersion: v1
kind: Service
metadata:
 annotations:
  description: The broker's OpenWire port.
  service.alpha.openshift.io/dependencies: >-
   [{"name": "broker-amq-amqp", "kind": "Service"},{"name":
   "broker-amq-mqtt", "kind": "Service"},{"name": "broker-amq-stomp", "kind":
   "Service"}]
 creationTimestamp: '2018-08-29T14:46:33Z'
 labels:
  application: broker
  template: amq-broker-74-statefulset-clustered
 name: broker-external-tcp
 namespace: amq-demo
 resourceVersion: '2450312'
 selfLink: /api/v1/namespaces/amq-demo/services/broker-amq-tcp
 uid: 52631fa0-ab9a-11e8-9380-c280f77be0d0
spec:
 externalTrafficPolicy: Cluster
 ports:
```
- nodePort: 30001 port: 61616 protocol: TCP targetPort: 61616 selector: deploymentConfig: broker-amq sessionAffinity: None type: NodePort status: loadBalancer: {}

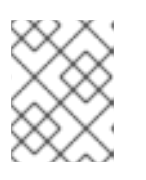

### **NOTE**

The NodePort configuration is important. The NodePort is the port in which the client will access the brokers and the type is NodePort.

## <span id="page-47-0"></span>8.8.2. Connecting the clients

Create consumers that are round-robinned around the brokers in the cluster using the AMQ broker CLI.

### Procedure

1. In a terminal create a consumer and attach it to the IP address where OpenShift is running.

artemis consumer --url tcp://<IP\_ADDRESS>:30001 --message-count 100 --destination queue://demoQueue

2. Repeat step 1 twice to start another two consumers.

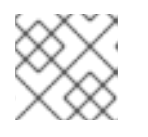

### **NOTE**

You should now have three consumers load balanced across the three brokers.

3. Create a producer to send messages.

artemis producer --url tcp://<IP\_ADDRESS>:30001 --message-count 300 --destination queue://demoQueue

4. Verify each consumer receives messages.

Consumer:: filter = null Consumer ActiveMQQueue[demoQueue], thread=0 wait until 100 messages are consumed Consumer ActiveMQQueue[demoQueue], thread=0 Consumed: 100 messages Consumer ActiveMQQueue[demoQueue], thread=0 Consumer thread finished

## <span id="page-47-1"></span>8.9. MONITORING AMQ BROKER

This tutorial demonstrates how to monitor AMQ Broker.

### Prerequisites

This tutorial builds upon [Preparing](#page-10-1) a broker.

• Completion of the [Deploying](#page-13-0) a basic broker tutorial is recommended.

### Procedure

1. Get the list of running pods:

\$ oc get pods NAME READY STATUS RESTARTS AGE broker-amq-1-ftqmk 1/1 Running 0 14d

2. Run the **oc logs** command:

ftqmk] started

disk space: 9684 mb

\$ oc logs -f broker-amq-1-ftqmk

Running /amq-broker-71-openshift image, version 1.3-5 INFO: Loading '/opt/amq/bin/env' INFO: Using java '/usr/lib/jvm/java-1.8.0/bin/java' INFO: Starting in foreground, this is just for debugging purposes (stop process by pressing CTRL+C) ... INFO | Listening for connections at: tcp://broker-amq-1-ftqmk:61616? maximumConnections=1000&wireFormat.maxFrameSize=104857600 INFO | Connector openwire started INFO | Starting OpenShift discovery agent for service broker-amq-tcp transport type tcp INFO | Network Connector DiscoveryNetworkConnector:NC:BrokerService[broker-amq-1-

INFO | Apache ActiveMQ 5.11.0.redhat-621084 (broker-amq-1-ftqmk, ID:broker-amq-1-

/opt/amq/data/kahadb only has 9684 mb of usable space - resetting to maximum available

/opt/amq/data/broker-amq-1-ftqmk/tmp\_storage only has 9684 mb of usable space - resetting

WARN | Store limit is 102400 mb (current store usage is 0 mb). The data directory:

WARN | Temporary Store limit is 51200 mb, whilst the temporary data directory:

INFO | For help or more information please see: http://activemq.apache.org

- to maximum available 9684 mb.
- 3. Run your query to monitor your broker for **MaxConsumers**:

ftqmk-41433-1491445582960-0:1) started

\$ curl -k -u admin:admin http://console-broker.amqdemo.apps.example.com/console/jolokia/read/org.apache.activemq.artemis:broker=%22broker %22,component=addresses,address=%22TESTQUEUE%22,subcomponent=queues,routingtype=%22anycast%22,queue=%22TESTQUEUE%22/MaxConsumers

### {"request":

{"mbean":"org.apache.activemq.artemis:address=\"TESTQUEUE\",broker=\"broker\",compone nt=addresses,queue=\"TESTQUEUE\",routing-

type=\"anycast\",subcomponent=queues","attribute":"MaxConsumers","type":"read"},"value":- 1,"timestamp":1528297825,"status":200}

## <span id="page-49-0"></span>CHAPTER 9. DEPLOYING AMQ BROKER ON OPENSHIFT CONTAINER PLATFORM USING AN OPERATOR

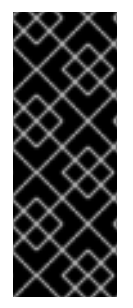

### IMPORTANT

The AMQ Broker Operator is a Technology Preview feature for AMQ Broker 7.4, including all micro releases (7.4.1, 7.4.2, and so on). Technology Preview features are not supported with Red Hat production service-level agreements (SLAs) and might not be functionally complete. Red Hat does not recommend using them for production. For more information about technology preview at Red Hat, see Red Hat [Technology](https://access.redhat.com/support/offerings/techpreview/) Preview Features Support Scope.

## <span id="page-49-1"></span>9.1. OVERVIEW OF THE AMQ BROKER OPERATOR

Kubernetes - and, by extension, OpenShift Container Platform - includes features such as secret handling, load balancing, service discovery, and autoscaling that enable you to build complex distributed systems. Operators are programs that enable you to package, deploy, and manage Kubernetes applications. Often, Operators automate common or complex tasks.

Commonly, Operators are intended to provide:

- Consistent, repeatable installations
- Health checks of system components
- Over-the-air (OTA) updates
- Managed upgrades

Operators use Kubernetes extension mechanisms called *Custom Resource Definitions* and corresponding *Custom Resources* to ensure that your custom objects look and act just like native, builtin Kubernetes objects. Custom Resource Definitions and Custom Resources are how you specify the configuration of the OpenShift objects that you plan to deploy.

Previously, you could use only application templates to deploy AMQ Broker on OpenShift Container Platform. While templates are effective for creating an initial deployment, they do not provide a mechanism for updating the deployment. Operators enable you to make changes while your broker instances are running, because they are always listening for changes to your Custom Resources, where you specify your configuration. When you make changes to a Custom Resource, the Operator reconciles the changes with the existing broker installation in your project, and makes it reflect the changes you have made.

## <span id="page-49-2"></span>9.2. OVERVIEW OF CUSTOM RESOURCE DEFINITIONS

In general, a Custom Resource Definition (CRD) is a schema of configuration items that you can modify for a custom OpenShift object deployed with an Operator. An accompanying Custom Resource (CR) file enables you to specify values for configuration items in the CRD. If you are an Operator developer, what you expose through a CRD essentially becomes the API for how a deployed object is configured and used. You can directly access the CRD through regular HTTP **curl** commands, because the CRD gets exposed automatically through Kubernetes. The Operator also interacts with Kubernetes via the **kubectl** command using HTTP requests.

The main AMQ Broker CRD is the **amq-broker-crd.yaml** file in the **deploy/crds** directory of the repository that you clone when installing the Operator. This CRD enables you to configure a broker deployment in a given OpenShift project. The other CRDs in the **deploy/crds** directory are for configuring addresses, queues, and a scaledown controller. Scaledown is desirable when you have more than one broker in a cluster, to ensure that messages are migrated from any broker that shuts down. When deployed, each CRD is a separate controller, running independently within the Operator.

### <span id="page-50-0"></span>9.2.1. Broker Custom Resource Definition overview

The broker CRD, **amq-broker-crd.yaml**, enables you to configure a broker deployment in a given project. The following sub-sections describe the main sections of the CRD.

### spec.names

In the **spec.names** section, you specify names to associate with your CRD. You use these names with Kubernetes commands such as **kubectl** to request information or perform actions on an instance of the CRD deployed via a CR. An example configuration of the **spec.names** section is shown below.

spec: names: kind: ActiveMQArtemis listKind: ActiveMQArtemisList plural: activemqartemises singular: activemqartemis

### OpenAPIV3Schema

Most of the configuration items in the CRD are in an OpenAPI schema section called **OpenAPIV3Schema**. The **kubectl** command validates the configuration specified in the **OpenAPIV3Schema** section, before the API is used to create a resource. Some specific properties of the schema are described in the sub-sections that follow.

### OpenAPIV3Schema.properties.spec.properties.size

The **size** section specifies the maximum number of brokers that can be in an OpenShift project for one deployment of the CRD. This section also specifies the minimum number of brokers, which is **0**, by default. It it is useful, for example, to be able to scale a deployment down to zero brokers to perform some data management, or if a broker deployment is not currently in use.

### OpenAPIV3Schema.properties.spec.properties.persistent

The **persistent** section specifies whether brokers deployed using the broker CRD will have persistent storage. Regardless of whether the persistence option is set to **true** or **false** in your CR, the broker deployment is always based on a StatefulSet. By contrast, when you use application templates, a nonpersistent broker deployment is based on a different type of Kubernetes resource called a Deployment Config.

### OpenAPIV3Schema.properties.spec.properties.aio

The **aio** section is used to specify whether to use asynchronous I/O (AIO). AIO enables you to get better performance from your file store, versus non-blocking I/O (NIO), which is synchronous.

### OpenAPIV3Schema.properties.spec.properties.sslConfig

The **sslConfig** section is equivalent to the SSL configuration in an application template. You use this section to specify a secret name, a trust store file name and password, and a key store file name and password. An example configuration of the **sslConfig** section is shown below:

sslConfig:

secretName: <secret name> trustStoreFilename: broker.ts trustStorePassword: <truststore password> keystoreFilename: broker.ks keystorePassword: <keystore password>

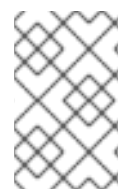

### **NOTE**

If you do not include the **sslConfig** section in your CRD, transport layer security (TLS) is not used to secure your broker connections. Without TLS, you cannot configure secure OpenShift routes to expose the broker to clients outside the OpenShift internal network.

### OpenAPIV3Schema.properties.spec.properties.clusterConfig

Use the **clusterConfig** section to specify a user name and password for your broker cluster. The configuration of the **clusterConfig** section in an accompanying CR looks as follows:

clusterConfig: clusterUserName: <cluster user> clusterPassword: <cluster password>

If **clusterConfig** is not included in your CRD, you cannot create a broker cluster.

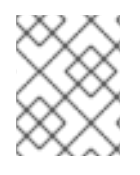

### **NOTE**

There is no option to use a randomly-generated user name or password for your broker cluster. In addition, the values you specify are not stored in a secret.

### OpenAPIV3Schema.properties.spec.properties.commonConfig

Use the **commonConfig** section to specify a user name and password for the broker management console.

### OpenAPIV3Schema.properties.spec.required

The **required** section enforces the set of configuration elements that must be included in a corresponding CR.

By default, the **required** section is configured as follows:

required:

- image
- size
- commonConfig

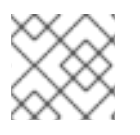

### **NOTE**

Any configuration element not specified in the **required** section is optional in your CR.

### <span id="page-51-0"></span>9.2.2. Sample broker Custom Resources

The AMQ Broker Operator GitHub repository that you clone during installation includes sample CR files in the **deploy/crs** directory. These sample CR files enable you to:

- Deploy a minimal broker without SSL or clustering.
- Define addresses and queues.
- Deploy a broker cluster with a scaledown controller.

The broker Operator repository also includes example deployments in the **deploy/examples** directory. These examples show you how to combine CRs for various types of deployments, as listed below.

### **basic-deployment.yaml**

Basic broker deployment.

### **persistence-deployment.yaml**

Broker deployment with persistent storage.

### **cluster-deployment.yaml**

Deployment of clustered brokers.

### **persistence-cluster-deployment.yaml**

Deployment of clustered brokers with persistent storage.

### **ssl-deployment.yaml**

Broker deployment with SSL security.

### **ssl-persistence-deployment.yaml**

Broker deployment with SSL security and persistent storage.

### **address-queue-create.yaml**

Address and queue creation.

### **aio-journal.yaml**

Use of asynchronous I/O (AIO) with the broker journal.

The procedures in the following sections show you how to use an Operator, CRD, and some CRs to deploy some container-based instances of AMQ Broker on OpenShift Container Platform. When you have successfully completed the procedures, you will have the Operator running in an individual Pod. Each broker instance that you create will run in a separate StatefulSet containing a Pod in the project. You will use a dedicated CR to define addresses and queues in your broker deployments.

## <span id="page-52-0"></span>9.3. INSTALLING THE BROKER OPERATOR

The procedures in this section show you how to install and deploy the AMQ Broker Operator on OpenShift Container Platform. In subsequent procedures, you use this Operator to deploy some broker instances.

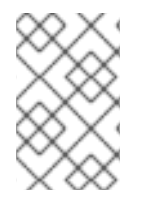

### **NOTE**

Installing an Operator requires administrator-level privileges for your OpenShift cluster. When the Operator is installed, a regular user can deploy broker instances via the provided Custom Resource.

### <span id="page-52-1"></span>9.3.1. Getting the Operator code

This procedure shows you how to access and prepare the code you need to install the AMQ Broker Operator.

### Procedure

1. Clone the broker Operator repository and check out the latest tag.

\$ git clone https://github.com/rh-messaging/activemq-artemis-operator \$ git checkout 0.6.3

2. Log in to OpenShift Container Platform as a cluster administrator.

\$ oc login -u system:admin

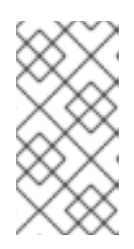

### **NOTE**

Installing the Operator requires cluster administration privileges. During installation, the Operator needs to be able to communicate with Kubernetes. This requires higher-level privileges than installing AMQ Broker on OpenShift using application templates.

3. Create or log in to the project in which you want to install the Operator.

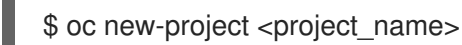

or

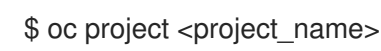

- 4. Specify a service account to use with the Operator.
	- a. In the **deploy** directory of the Operator repository that you cloned, open the **service\_account.yaml** file.
	- b. Set the **kind** element to **ServiceAccount**.
	- c. In the **metadata** section, assign a name to the service account. The default name is **amqbroker-operator**.

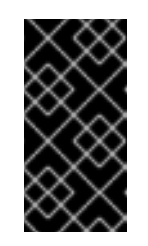

### IMPORTANT

If you plan to include a scaledown controller in your deployment, you must assign the name **activemq-artemis-operator** to the service account. For more [information](#page-63-0) about the scaledown controller, see Migrating messages upon scaledown.

- 5. Specify a role name for the Operator.
	- a. Open the **role.yaml** file. This file specifies the resources that the Operator can use and modify.
	- b. Set the **kind** element to **Role**.
- <span id="page-54-1"></span>c. In the **metadata** section, assign a name to the role. The default name is **amq-brokeroperator**.
- 6. Specify a role binding for the Operator. The role binding binds the previously-created service account to the Operator role, based on the names you specified. Open the **role\_binding.yaml** file. Add lines that look like the following:

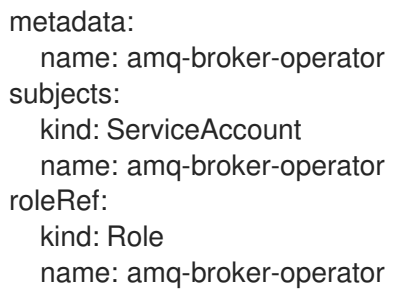

### <span id="page-54-0"></span>9.3.2. Deploying the Operator

The procedure in this section shows you how to deploy the AMQ Broker Operator in your OpenShift project.

### **Prerequisites**

- Starting in AMQ Broker 7.3, you use a new version of the Red Hat Container Registry to access container images. This new version of the registry requires you to become an authenticated user before you can access images. Before you can follow the procedure in this section, you must first complete the steps described in Red Hat Container Registry [Authentication](https://access.redhat.com/RegistryAuthentication) .
- If you intend to deploy brokers with persistent storage and do not have container-native storage in your OpenShift cluster, you need to manually provision persistent volumes and ensure that they are available. For more information about persistent storage, see [Understanding](https://docs.openshift.com/container-platform/4.1/storage/understanding-persistent-storage.html) persistent storage.

### Procedure

- 1. In the OpenShift Container Platform web console, open the project you created, or the existing project in which you want your broker deployment. If you created a new project, it is currently empty. You see that there are no deployments, StatefulSets, Pods, Services, or Routes.
- 2. Assign storage to your Operator installation by claiming a persistent volume. In the OpenShift Container Platform web console, click Storage → Persistent Volume Claims.

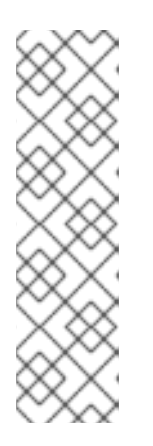

### **NOTE**

You need to execute this step if you do not have container-native storage deployed in your OpenShift cluster. If you do not have container-native storage, you need to manually provision persistent volumes and ensure that they are available. For example, if you want to create a cluster of two broker instances with persistent storage, you need to have two persistent volumes available. By default, each broker instance requires storage of 2GB. If you plan to deploy brokers with non-persistent storage (that is, by setting **persistent=false** in your CR), the broker uses ephemeral storage instead. Ephemeral storage means that that every time you restart the broker Pod, any existing data is lost.

- <span id="page-55-0"></span>3. Prepare the project to receive the operator.
	- a. Create the service account.

\$ oc create -f deploy/service\_account.yaml

b. Create the role.

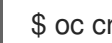

\$ oc create -f deploy/role.yaml

c. Create the role binding.

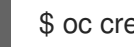

\$ oc create -f deploy/role\_binding.yaml

d. Deploy the broker CRD to the OpenShift cluster.

\$ oc create -f deploy/crds/broker\_v1alpha1\_activemqartemis\_crd.yaml

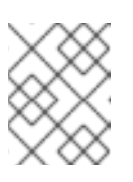

### **NOTE**

You must install the CRDs before deploying and starting the Operator. If not, the Operator logs will show messages instructing you to do so.

e. Deploy the address CRD.

\$ oc create -f deploy/crds/broker\_v1alpha1\_activemqartemisaddress\_crd.yaml

f. Deploy the scaledown CRD.

\$ oc create -f deploy/crds/broker\_v1alpha1\_activemqartemisscaledown\_crd.yaml

- 4. Link the pull secret associated with the account used for authentication in the Red Hat Container Registry with the **default**, **deployer**, and **builder** service accounts for your OpenShift project.
	- \$ oc secrets link --for=pull default <secret-name> \$ oc secrets link --for=pull deployer <secret-name> \$ oc secrets link --for=pull builder <secret-name>

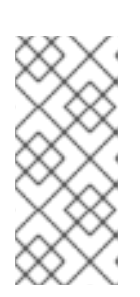

### **NOTE**

In OpenShift Container Platform 4.1, you can also use the web console to associate a pull secret with a project in which you want to deploy container images such as the AMQ Broker Operator. To do this, click Administration → Namespaces. Specify the pull secret associated with the account that you use for authentication in the Red Hat Container Registry.

5. In the **deploy** directory of the Operator repository that you cloned, open the **operator.yaml** file. Update **spec.containers.image** with the full path to the Operator image in the Red Hat Container Registry.

spec: template: spec: containers: image: registry.redhat.io/amq7-tech-preview/amq-broker-operator:0.6

6. Deploy the Operator.

\$ oc create -f deploy/operator.yaml

In your OpenShift project, the **amq-broker-operator** image that you deployed starts in a new Pod.

The information on the Events tab of the new Pod confirms that OpenShift has deployed the Operator image you specified, assigned a new container to a node in your OpenShift cluster, and started the new container.

In addition, if you click the Logs tab within the Pod, the output includes line like the following:

... {"level":"info","ts":1553619035.8302743,"logger":"kubebuilder.controller","msg":"Starting Controller","controller":"activemqartemisaddress-controller"} {"level":"info","ts":1553619035.830541,"logger":"kubebuilder.controller","msg":"Starting Controller","controller":"activemqartemis-controller"} {"level":"info","ts":1553619035.9306898,"logger":"kubebuilder.controller","msg":"Starting workers","controller":"activemqartemisaddress-controller","worker count":1} {"level":"info","ts":1553619035.9311671,"logger":"kubebuilder.controller","msg":"Starting workers","controller":"activemqartemis-controller","worker count":1}

The preceding output confirms that the newly-deployed Operator is communicating with Kubernetes, that the controllers for the broker, scaledown, and addressing are running, and that these controllers have started some workers.

## <span id="page-56-0"></span>9.4. DEPLOYING A BASIC BROKER

The following procedures show you how to deploy a basic broker instance in your OpenShift project when you have installed the AMQ Broker Operator.

### **Prerequisites**

- Starting in AMQ Broker 7.3, you use a new version of the Red Hat Container Registry to access container images. This new version of the registry requires you to become an authenticated user before you can access images. Before you can follow the procedure in this section, you must first complete the steps described in Red Hat Container Registry [Authentication](https://access.redhat.com/RegistryAuthentication) .
- The Broker Operator is already installed. See Installing the Broker [Operator.](#page-54-1)

### Procedure

When you have successfully installed the Operator, the Operator is running and listening for changes related to your Custom Resources (CRs). This example procedure shows you how to use a CR to deploy a basic broker in your project.

<span id="page-57-2"></span><span id="page-57-1"></span>1. In the **deploy/crs** directory of the Operator repository that you cloned, open the **broker** v1alpha1 activemqartemis cr.yaml file. This file is an instance of a basic broker Custom Resource. By default, the contents of the file look as follows:

```
apiVersion: broker.amq.io/v1alpha1
kind: ActiveMQArtemis
metadata:
  name: example-activemqartemis
spec:
  # Add fields here
  size: 1
  image: registry.redhat.io/amq7/amq-broker:7.4
```
The **size** value specifies the number of brokers to deploy. For a clustered deployment, you should set this value to **2** or greater. However, for the basic broker instance shown in the example, keep the default value of **1**.

The **image** value specifies the container image to use to launch the broker.

2. Deploy a basic broker, based on the **broker\_v1alpha1\_activemqartemis\_cr** CR.

\$ oc create -f deploy/crs/broker\_v1alpha1\_activemqartemis\_cr.yaml

In the OpenShift Container Platform web console, click Workloads → Stateful Sets. You see a new Stateful Set called **example-activemqartemis-ss**.

Expand the example-activemqartemis-ss Stateful Set section. You see that there is one Pod, corresponding to the single broker that you defined in the Custom Resource.

On the Events tab of the running Pod, you see that the broker has started.

### <span id="page-57-0"></span>9.4.1. Networking services in your running broker

On the Networking pane of the OpenShift Container Platform web console, there are two running services; **amq-broker-amq-headless** and **ping**.

The **headless** service provides access to all protocol ports that the broker is listening on, as shown in the following list:

### 1883

**MQTT** 

5672

AMQP

### 8161

Web Console / Jolokia

### 61613

**STOMP** 

### 61616

All protocols. Port 61616 is a multiplexed port that supports all protocols; AMQP, Core, HornetQ, MQTT, OpenWire and STOMP. To produce or consume messages to or from the broker outside OpenShift, you can use a URI formatted like

**protocol://://any.ocp.node.ip:muxProtocolPortNumber**.

The **ping** service is a service used by the brokers for discovery, and enables brokers to form a cluster within the OpenShift environment. Internally, this service exposes the 8888 port.

### <span id="page-58-0"></span>9.4.2. Accessing the management console for your running broker

The broker hosts its own management console at port 8161. The **example-activemqartemis-serviceconsole-jolokia** service provides external access to the console. The port number chosen by OpenShift for the service is in the range 30000-32767.

To access the broker web console in the OpenShift Container Platform web console:

- 1. In the OpenShift Container Platform application console, click Networking → Routes. On the Routes pane, you see a route corresponding to **example-activemqartemis-serviceconsole-jolokia**.
- 2. To access the broker web console, use the URL displayed under Hostname.

### To access the broker web console outside the OpenShift Container Platform web console:

- 1. In the OpenShift Container Platform web console, click Networking → Services.
- 2. Click the **example-activemqartemis-console-jolokia-service** service to see the port number assigned to the service. You need this port number to access the console.
- 3. In your web browser, use a URL formatted like **[http://ocp.node.ip:ConsolePortNumber](#page-37-1)** to access the running broker's management console.

### <span id="page-58-1"></span>9.4.3. Limitations of applying Custom Resource changes to running brokers

The following are some things to note when applying Custom Resource changes to running brokers:

- You cannot dynamically update the **image**, **persistent**, or **aio** attributes in your CR. To change these attributes, scale your cluster down to zero brokers. Delete the existing CR. Then, recreate and redeploy the CR with your changes, also specifying a deployment size.
- If the **image** attribute in your CR uses a floating tag such as **7.4**, then your deployment automatically pulls new image versions as they become available in the Red Hat Container Registry, provided that the **imagePullPolicy** attribute in your deployment configuration is set to **always**. For example, if your deployment currently uses a broker image version, **7.4-4**, and a newer broker image version, **7.4-5**, becomes available, then your deployment automatically pulls and uses the new image version. To use the new image, each broker in the deployment scales down and then back up. If you have multiple brokers in your deployment, only one broker scales down at a time.
- To change the user name and password for an active broker cluster, scale the cluster down to zero brokers. Then, edit your CR, specifying a new user name and password. Redeploy the CR, also specifying a deployment size.
- All other Custom Resource changes apart from adding brokers to your deployment cause existing brokers to scale down and then back up. If you have multiple brokers in your deployment, only one broker scales down at a time.

## <span id="page-58-2"></span>9.5. DEPLOYING CLUSTERED BROKERS

If there are two or more broker Pods running in your project, then you can configure the Pods to form a

<span id="page-59-1"></span>broker cluster. A clustered configuration enables brokers to connect to each other and redistribute messages as needed, for load balancing. The following procedure shows you how to edit your Custom Resource (CR) to increase the number of brokers and deploy them in a cluster.

### Prerequisites

A basic broker is already deployed. See [Deploying](#page-57-2) a basic broker.

### Procedure

- 1. In the **deploy/crs** directory of the Operator repository that you cloned, open the **broker\_v1alpha1\_activemqartemis\_cr.yaml** Custom Resource file.
- 2. To add another broker to your deployment, change the value of **spec.size** to **2**.
- 3. At the command line, apply the change:

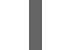

\$ oc apply -f deploy/crs/broker\_v1alpha1\_activemqartemis\_cr.yaml

In the OpenShift Container Platform web console, a second Pod starts in your project, for the additional broker that you specified in your CR. The two brokers running in your project are not yet clustered.

4. To add a clustered configuration, reopen the the **broker\_v1alpha1\_activemqartemis\_cr.yaml** file. In the **spec** section of the file, add lines that look like the following:

clusterConfig: clusterUserName: <cluster user> clusterPassword: <cluster password>

At the command line, apply the change:

\$ oc apply -f deploy/crs/broker\_v1alpha1\_activemqartemis\_cr.yaml

In the OpenShift Container Platform web console, you see that one of the two Pods starts to shut down, while the other continues to run.

5. When the first broker Pod restarts, open the Logs tab of each Pod. The logs show that OpenShift has established a cluster connection bridge on each broker. Specifically, the log output includes a line like the following:

targetConnector=ServerLocatorImpl (identity=(Cluster-connectionbridge::ClusterConnectionBridge@6f13fb88

## <span id="page-59-0"></span>9.6. DEPLOYING A SECURE BROKER CLUSTER

When you have established a broker cluster, you can secure the cluster by configuring SSL/TLS authentication on the broker connections.

This procedure shows you how to configure SSL/TLS security for the broker connections in your cluster.

### Prerequisites

A broker cluster is already deployed. See [Deploying](#page-59-1) clustered brokers .

### Procedure

- 1. AMQ Broker requires a broker keystore, a client keystore, and a client truststore that includes the broker keystore. This procedure uses Java Keytool, a package included with the Java Development Kit, to generate credentials for use with the AMQ Broker installation.
	- a. Generate a self-signed certificate for the broker keystore.

\$ keytool -genkey -alias broker -keyalg RSA -keystore broker.ks

b. Export the certificate, so that it can be shared with clients.

\$ keytool -export -alias broker -keystore broker.ks -file broker\_cert

c. Generate a self-signed certificate for the client keystore.

\$ keytool -genkey -alias client -keyalg RSA -keystore client.ks

d. Create a client truststore that imports the broker certificate.

\$ keytool -import -alias broker -keystore client.ts -file broker\_cert

e. Use the broker keystore file to create the AMQ Broker secret.

\$ oc create secret generic amq-app-secret –from-file=broker.ks

f. Add the secret to the AMQ service account created earlier.

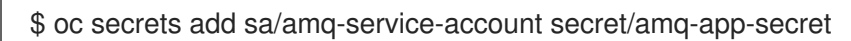

2. In the **deploy/crs** directory of the Operator repository that you cloned, open the **broker\_v1alpha1\_activemqartemis\_cr.yaml** Custom Resource file. In the **spec** section of the Custom Resource file, add lines that look like the following:

sslConfig: secretName: <secret name> trustStoreFilename: broker.ts trustStorePassword: <truststore password> keystoreFilename: broker.ks keystorePassword: <keystore password>

3. Apply the changes.

\$ oc apply -f deploy/crs/broker\_v1alpha1\_activemqartemis\_cr.yaml

4. In the OpenShift Container Platform application console, open the Logs tab of either broker

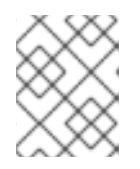

### **NOTE**

If you apply the preceding changes to a running broker cluster, each broker in the cluster has to scale down and restart, in turn.

4. In the OpenShift Container Platform application console, open the Logs tab of either broker Pod. The logs show that the brokers are now listening on the secure SSL-enabled ports listed below, in addition to the regular, non-SSL ports.

8883 MQTT 5671 AMQP 61612 **STOMP** 61617 All protocols

## <span id="page-61-0"></span>9.7. CREATING QUEUES IN A BROKER CLUSTER

The following procedure shows you how to use a Custom Resource Definition (CRD) and example Custom Resource (CR) to add and remove a queue from a broker cluster deployed using an Operator.

### Prerequisites

You have already deployed a broker cluster. See [Deploying](#page-59-1) clustered brokers .

### Procedure

1. Deploy the addressing CRD.

\$ oc create -f deploy/crds/broker\_v1alpha1\_activemqartemisaddress\_crd.yaml

2. An example CR file, **broker v1alpha1 activemgartemisaddress cr.yaml**, was included in the Operator repository that you cloned. The example Custom Resource includes the following:

spec: *# Add fields here* statefulsetName: example-activemqartemis-ss addressName: myAddress0 queueName: myQueue0 routingType: anycast

With your broker cluster already already deployed and running via the Operator, use the example Custom Resource to create an address on every running broker in your cluster.

\$ oc create -f deploy/crs/broker\_v1alpha1\_activemqartemisaddress\_cr.yaml

Deploying the example CR creates an address **myAddress0** with a queue named **myQueue0** that has an **anycast** routing type. This address is created on every running broker.

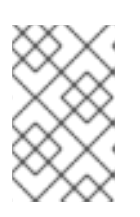

### **NOTE**

To create multiple addresses and/or queues in your broker cluster, you need to create separate CR files and deploy them individually, specifying new address and/or queue names in each case.

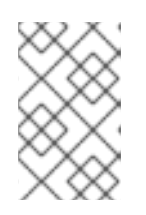

**NOTE** 

If you add brokers to your cluster after deploying the addressing CR, the new brokers will not have the address you previously created. In this case, you need to delete the addresses and redeploy the addressing CR.

3. To delete queues created from the example CR, use the following command:

\$ oc delete -f deploy/crs/broker\_v1alpha1\_activemqartemisaddress\_cr.yaml

## <span id="page-62-0"></span>9.8. MIGRATING MESSAGES UPON SCALEDOWN

To migrate messages upon broker scaledown, deploy a scaledown controller with the AMQ Broker Operator. The Custom Resource Definition for the scaldedown controller is the **broker\_v1alpha1\_activemqartemisscaledown\_crd.yaml** file in the **deploy/crds** directory of the Operator GitHub repository that you cloned.

When a broker Pod scales down, the scaledown controller detects this event and starts a drainer Pod. The drainer Pod connects to one of the live broker Pods in the cluster and migrates messages over to the live broker Pod. After migration is complete, the scaledown controller shuts down.

The following example procedure shows the behavior of the scaledown controller.

### **Prerequisites**

You have previously deployed the broker Operator. Specifically, you have linked the pull secret associated with your authenticated Red Hat Container Registry account with the **default**, **deployer**, and **builder** service accounts for your OpenShift project. You have also edited **operator.yaml** to reference the broker container image in the Red Hat Container Registry. For more information, see [Deploying](#page-55-0) the Operator.

### Procedure

1. Set up a service account, a role, and a role binding.

\$ oc create -f deploy/service\_account.yaml \$ oc create -f deploy/role.yaml \$ oc create -f deploy/role\_binding.yaml

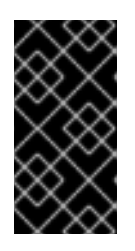

### IMPORTANT

When including a scaledown controller in your deployment, you must assign the name **activemq-artemis-operator** to the service account. For more information about specifying a service account name before creating the service account, see Installing the Broker [Operator.](#page-54-1)

2. Deploy CRDs for the broker and the scaledown controller.

\$ oc create -f deploy/crds/broker\_v1alpha1\_activemqartemis\_crd.yaml \$ oc create -f deploy/crds/broker\_v1alpha1\_activemqartemisscaledown\_crd.yaml

3. Deploy the broker Operator.

<span id="page-63-0"></span>\$ oc create -f deploy/operator.yaml

4. Deploy clustered brokers.

\$ oc create -f deploy/examples/amq-ssl-persistence-cluster-deployment.yaml

5. Once the broker Pod is running, scale it up to two replicas.

\$ oc scale statefulset example-activemqartemis-ss --replicas 2

6. Verify which Pods are running.

\$ oc get pods

You see output that looks like the following, which shows that there are three Pods running.

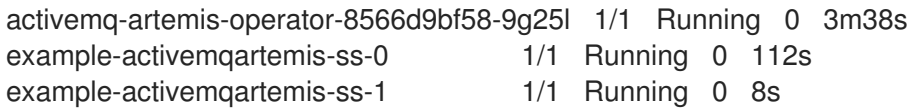

- 7. Log into each Pod and send some messages to each broker.
	- a. Supposing that Pod **example-activemqartemis-ss-0** has a cluster IP address of **172.17.0.6**, run the following command:

\$ /opt/amq-broker/bin/artemis producer --url tcp://172.17.0.6:61616 --user admin - password admin

b. Supposing that Pod **example-activemqartemis-ss-1** has a cluster IP address of **172.17.0.7**, run the following command:

\$ /opt/amq-broker/bin/artemis producer --url tcp://172.17.0.7:61616 --user admin - password admin

The preceding commands create a queue called **TEST** on each broker and add 1000 messages to each queue.

8. Scale the cluster down from two brokers to one.

\$ oc scale statefulset example-activemqartemis-ss --replicas 1

You see that the Pod **example-activemqartemis-ss-1** starts to shut down. The scaledown controller starts a new drainer Pod of the same name. This drainer Pod also shuts down after it migrates all messages from broker Pod **example-activemqartemis-ss-1** to the other broker Pod in the cluster, **example-activemqartemis-ss-0**.

When the drainer Pod is shut down, check the message count on the **TEST** queue of broker Pod **example-activemqartemis-ss-0**. You see that the number of messages in the queue is 2000, indicating that the drainer Pod successfully migrated 1000 messages from the broker Pod that shut down.

## <span id="page-64-0"></span>9.9. MANAGING THE BROKER OPERATOR USING THE OPERATOR LIFECYCLE MANAGER

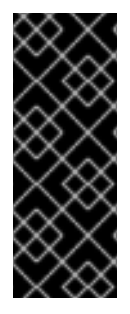

### IMPORTANT

Deploying AMQ Broker on OpenShift Container Platform using an Operator is currently a Technology Preview feature. Technology Preview features are not supported with Red Hat production service-level agreements (SLAs) and might not be functionally complete. Red Hat does not recommend using them for production. For more information about technology preview at Red Hat, see Red Hat [Technology](https://access.redhat.com/support/offerings/techpreview/) Preview Features Support Scope.

### <span id="page-64-1"></span>9.9.1. Overview of the Operator Lifecycle Manager

In OpenShift Container Platform 4.0 and later, the Operator Lifecycle Manager (OLM) helps users install, update, and generally manage the lifecycle of all Operators and their associated services running across their clusters. It is part of the Operator Framework, an open source toolkit designed to manage Kubernetes native applications (Operators) in an effective, automated, and scalable way.

The OLM runs by default in OpenShift Container Platform 4.0, which aids cluster administrators in installing, upgrading, and granting access to Operators running on their cluster. The OpenShift Container Platform web console provides management screens for cluster administrators to install Operators, as well as grant specific projects access to use the catalog of Operators available on the cluster.

OperatorHub is the graphical interface that OpenShift cluster administrators use to discover, install, and upgrade Operators. With one click, these Operators can be pulled from OperatorHub, installed on the cluster, and managed by the OLM, ready for engineering teams to self-service manage the software in development, test, and production environments.

When you install the AMQ Broker Operator in OperatorHub, you can use the graphical interface to create various broker deployments, such as a standalone broker, a broker cluster, and a cluster that includes a scaledown controller.

### <span id="page-64-2"></span>9.9.2. Installing the AMQ Broker Operator in OperatorHub

### Procedure

This procedure shows you how to install the AMQ Broker Operator in OperatorHub.

- 1. Clone the broker Operator repository and check out the latest tag.
	- \$ git clone https://github.com/rh-messaging/activemq-artemis-operator \$ git checkout 0.6.3
- 2. Log in to OpenShift Container Platform as a cluster administrator.

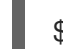

\$ oc login -u system:admin

3. Deploy the AMQ Broker Operator source bundle from the **deploy** directory of the Operator repository that you cloned.

\$ oc create -f deploy/catalog\_resources/courier/activemq-artemis-operatorsource.yaml

After a few minutes, the AMQ Broker Operator - named **ActiveMQArtemis** - is available in the OperatorHub section of the OpenShift Container Platform web console. You can then use the OperatorHub graphical interface to create various types of broker deployments.

## CHAPTER 10. REFERENCE

## <span id="page-66-1"></span><span id="page-66-0"></span>10.1. APPLICATION TEMPLATE PARAMETERS

Configuration of the AMQ Broker on OpenShift Container Platform image is performed by specifying values of application template parameters. You can configure the following parameters:

Table 10.1. Application template parameters

| Parameter                   | Description                                                                                                    |
|-----------------------------|----------------------------------------------------------------------------------------------------|
| <b>AMQ_ADDRESSES</b>        | Specifies the addresses available by default on the<br>broker on its startup, in a comma-separated list.                                        |
| AMQ_ANYCAST_PREFIX          | Specifies the anycast prefix applied to the<br>multiplexed protocol ports 61616 and 61617.                                                      |
| AMQ_CLUSTERED               | Enables clustering.                                                                                                    |
| AMQ_CLUSTER_PASSWORD        | Specifies the password to use for clustering. If no<br>value is specified, a random password is generated.                                      |
| AMQ_CLUSTER_USER            | Specifies the cluster user to use for clustering. If no<br>value is specified, a random user name is generated.                                 |
| AMQ DATA DIR                | Specifies the directory for the data. Used in stateful<br>sets.                                                                                 |
| AMQ_DATA_DIR_LOGGING        | Specifies the directory for the data directory logging.                                                                                         |
| <b>AMQ EXTRA ARGS</b>       | Specifies additional arguments to pass to <b>artemis</b><br>create.                                                                             |
| AMQ_GLOBAL_MAX_SIZE         | Specifies the maximum amount of memory that<br>message data can consume. If no value is specified,<br>half of the system's memory is allocated. |
| <b>AMQ KEYSTORE</b>         | Specifies the SSL keystore file name. If no value is<br>specified, a random password is generated but SSL<br>will not be configured.            |
| AMQ_KEYSTORE_PASSWORD       | (Optional) Specifies the password used to decrypt<br>the SSL keystore.                                                                          |
| AMQ_KEYSTORE_TRUSTSTORE_DIR | Specifies the directory where the secrets are<br>mounted. The default value is /etc/amq-secret-<br>volume.                                      |
| AMQ_MAX_CONNECTIONS         | For SSL only, specifies the maximum number of<br>connections that an acceptor will accept.                                                      |

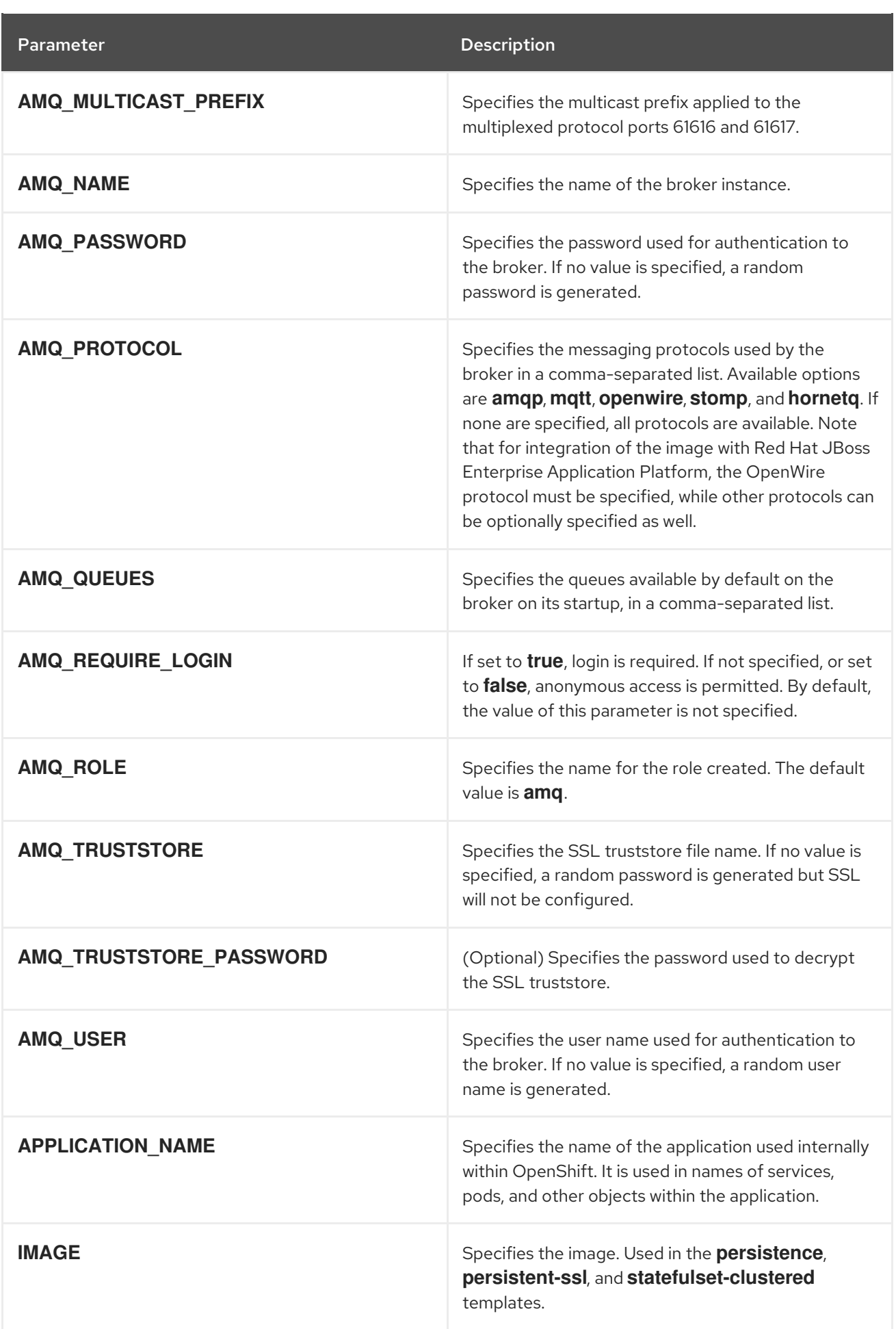

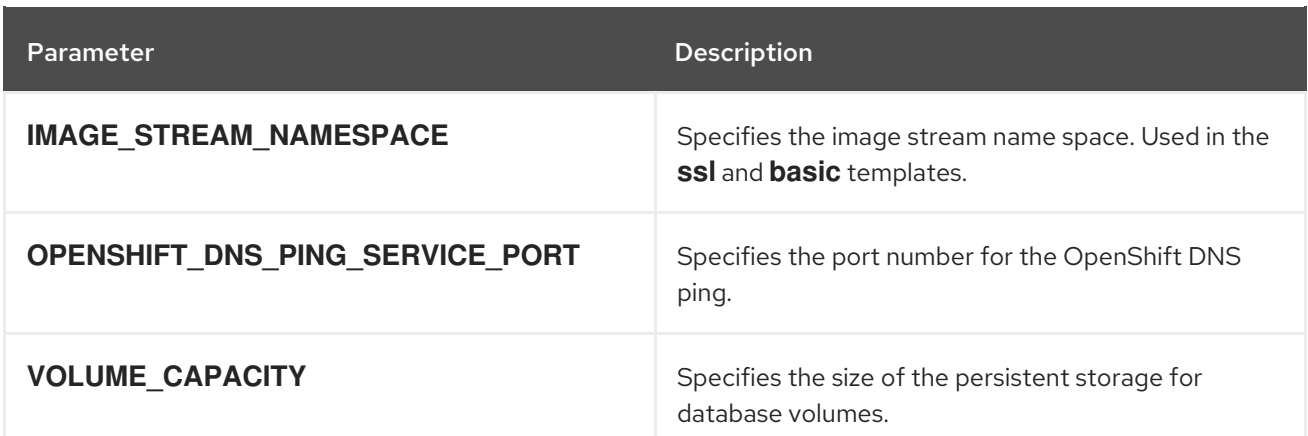

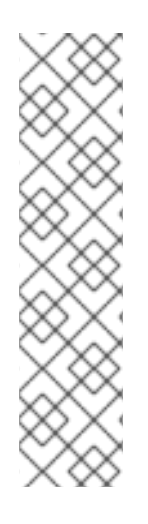

### **NOTE**

If you use **broker.xml** for a custom configuration, any values specified in that file for the following parameters will override values specified for the same parameters in the your application templates.

- AMQ\_NAME
- AMQ\_ROLE
- AMQ\_CLUSTER\_USER
- AMQ\_CLUSTER\_PASSWORD

## <span id="page-68-0"></span>10.2. SECURITY

Only SSL connections can connect from outside of the OpenShift instance. The non-SSL version of the protocols can only be used inside the OpenShift instance.

For security reasons, using the default keystore and truststore generated by the system is discouraged. Generate your own keystore and truststore and supply them to the image by using the OpenShift secrets mechanism.

## <span id="page-68-1"></span>10.3. LOGGING

In addition to viewing the OpenShift logs, you can troubleshoot a running AMQ Broker on OpenShift Container Platform image by viewing the AMQ logs that are output to the container's console.

### Procedure

At the command line, run the following command:

\$ oc logs -f <pass:quotes[<pod-name>]> <pass:quotes[<container-name>]>

*Revised on 2020-01-16 16:03:14 UTC*